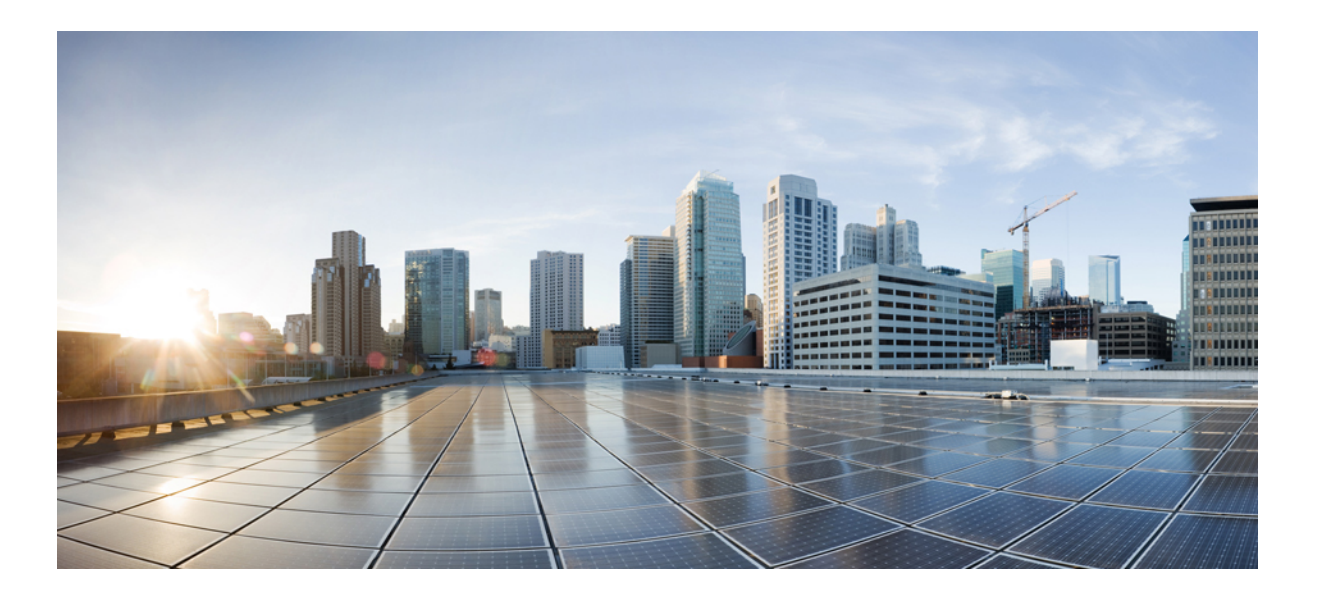

### **Cisco IP Phone 7800 and 8800 Series Accessories Guide for Cisco Unified Communications Manager**

**First Published:** 2017-09-01

### **Americas Headquarters**

Cisco Systems, Inc. 170 West Tasman Drive San Jose, CA 95134-1706 USA http://www.cisco.com Tel: 408 526-4000 800 553-NETS (6387) Fax: 408 527-0883

THE SPECIFICATIONS AND INFORMATION REGARDING THE PRODUCTS IN THIS MANUAL ARE SUBJECT TO CHANGE WITHOUT NOTICE. ALL STATEMENTS, INFORMATION, AND RECOMMENDATIONS IN THIS MANUAL ARE BELIEVED TO BE ACCURATE BUT ARE PRESENTED WITHOUT WARRANTY OF ANY KIND, EXPRESS OR IMPLIED. USERS MUST TAKE FULL RESPONSIBILITY FOR THEIR APPLICATION OF ANY PRODUCTS.

THE SOFTWARE LICENSE AND LIMITED WARRANTY FOR THE ACCOMPANYING PRODUCT ARE SET FORTH IN THE INFORMATION PACKET THAT SHIPPED WITH THE PRODUCT AND ARE INCORPORATED HEREIN BY THIS REFERENCE. IF YOU ARE UNABLE TO LOCATE THE SOFTWARE LICENSE OR LIMITED WARRANTY, CONTACT YOUR CISCO REPRESENTATIVE FOR A COPY.

The following information is for FCC compliance of Class A devices: This equipment has been tested and found to comply with the limits for a Class A digital device, pursuant to part 15 of the FCC rules. These limits are designed to provide reasonable protection against harmful interference when the equipment is operated in a commercial environment. This equipment generates, uses, and can radiate radio-frequency energy and, if not installed and used in accordance with the instruction manual, may cause harmful interference to radio communications. Operation of this equipment in a residential area is likely to cause harmful interference, in which case users will be required to correct the interference at their own expense.

The following information is for FCC compliance of Class B devices: This equipment has been tested and found to comply with the limits for a Class B digital device, pursuant to part 15 of the FCC rules. These limits are designed to provide reasonable protection against harmful interference in a residential installation. This equipment generates, uses and can radiate radio frequency energy and, if not installed and used in accordance with the instructions, may cause harmful interference to radio communications. However, there is no guarantee that interference will not occur in a particular installation. If the equipment causes interference to radio or television reception, which can be determined by turning the equipment off and on, users are encouraged to try to correct the interference by using one or more of the following measures:

- Reorient or relocate the receiving antenna.
- Increase the separation between the equipment and receiver.
- Connect the equipment into an outlet on a circuit different from that to which the receiver is connected.
- Consult the dealer or an experienced radio/TV technician for help.

Modifications to this product not authorized by Cisco could void the FCC approval and negate your authority to operate the product

The Cisco implementation of TCP header compression is an adaptation of a program developed by the University of California, Berkeley (UCB) as part of UCB's public domain version of the UNIX operating system. All rights reserved. Copyright © 1981, Regents of the University of California.

NOTWITHSTANDING ANY OTHER WARRANTY HEREIN, ALL DOCUMENT FILES AND SOFTWARE OF THESE SUPPLIERS ARE PROVIDED "AS IS" WITH ALL FAULTS. CISCO AND THE ABOVE-NAMED SUPPLIERS DISCLAIM ALL WARRANTIES, EXPRESSED OR IMPLIED, INCLUDING, WITHOUT LIMITATION, THOSE OF MERCHANTABILITY, FITNESS FOR A PARTICULAR PURPOSE AND NONINFRINGEMENT OR ARISING FROM A COURSE OF DEALING, USAGE, OR TRADE PRACTICE.

IN NO EVENT SHALL CISCO OR ITS SUPPLIERS BE LIABLE FOR ANY INDIRECT, SPECIAL, CONSEQUENTIAL, OR INCIDENTAL DAMAGES, INCLUDING, WITHOUT LIMITATION, LOST PROFITS OR LOSS OR DAMAGE TO DATA ARISING OUT OF THE USE OR INABILITY TO USE THIS MANUAL, EVEN IF CISCO OR ITS SUPPLIERS HAVE BEEN ADVISED OF THE POSSIBILITY OF SUCH DAMAGES.

Any Internet Protocol (IP) addresses and phone numbers used in this document are not intended to be actual addresses and phone numbers. Any examples, command display output, network topology diagrams, and other figures included in the document are shown for illustrative purposes only. Any use of actual IP addresses or phone numbers in illustrative content is unintentional and coincidental.

Cisco and the Cisco logo are trademarks or registered trademarks of Cisco and/or its affiliates in the U.S. and other countries. To view a list of Cisco trademarks, go to this URL: [http://](http://www.cisco.com/go/trademarks) [www.cisco.com/go/trademarks](http://www.cisco.com/go/trademarks). Third-party trademarks mentioned are the property of their respective owners. The use of the word partner does not imply a partnership relationship between Cisco and any other company. (1110R)

© 2017 Cisco Systems, Inc. All rights reserved.

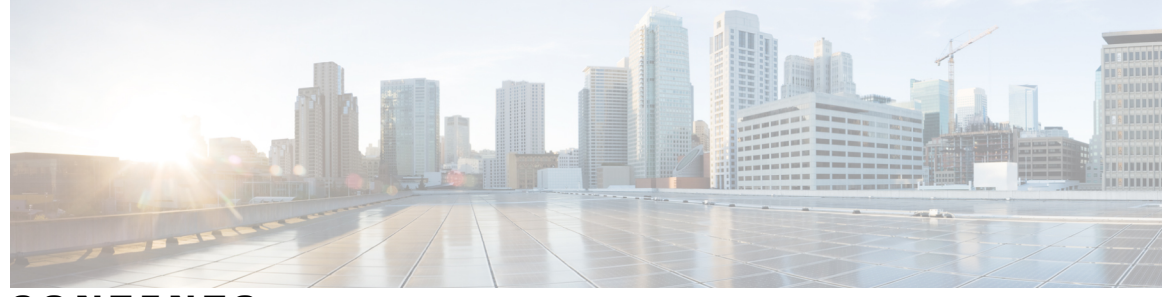

**CONTENTS**

### **CHAPTER 1 [Accessories](#page-6-0) Overview 1**

[Accessory](#page-6-1) Support **1**

[Accessory](#page-6-2) Support for the Cisco IP Phone 7800 Series **1** [Accessory](#page-7-0) Support for the Cisco IP Phone 8800 Series **2**

#### **CHAPTER 2 [Headsets](#page-10-0) 5**

 $\mathbf I$ 

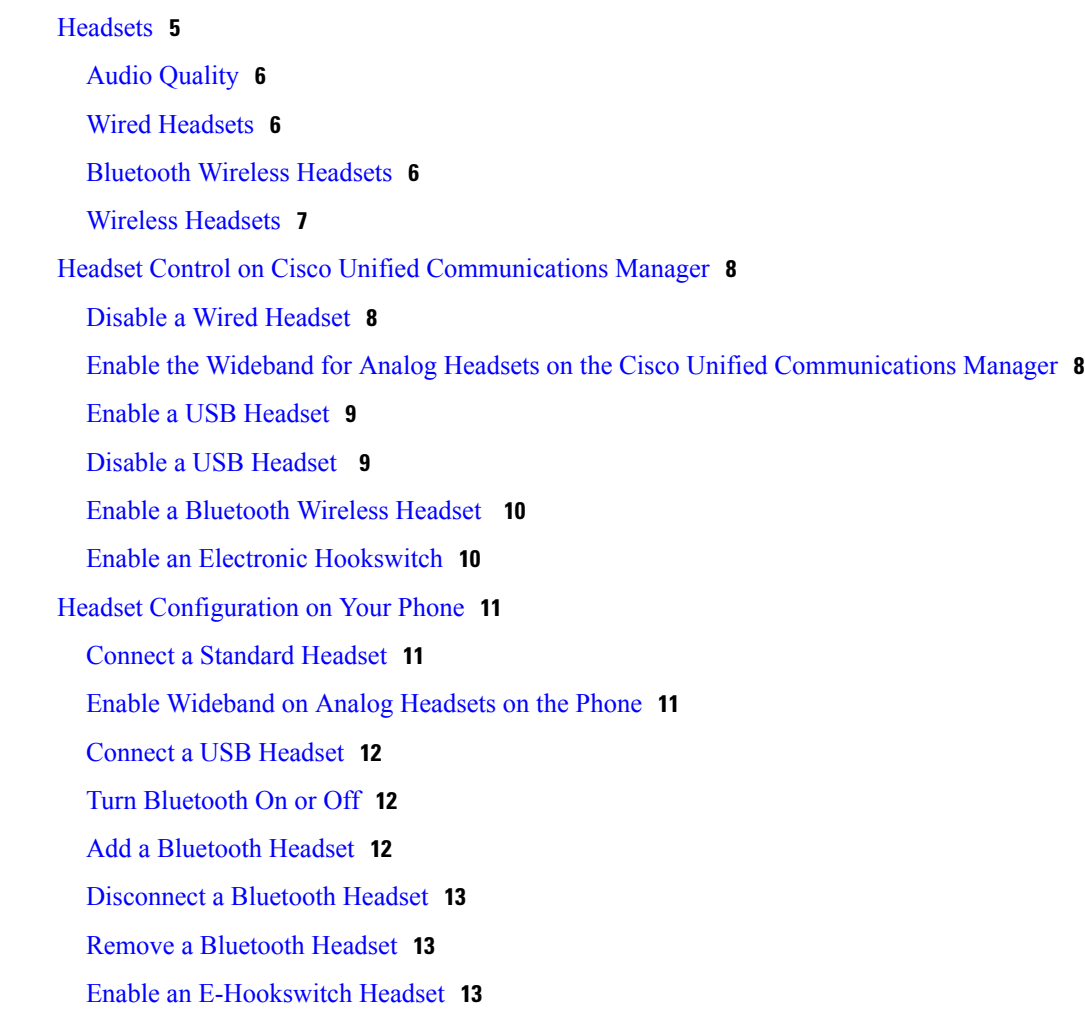

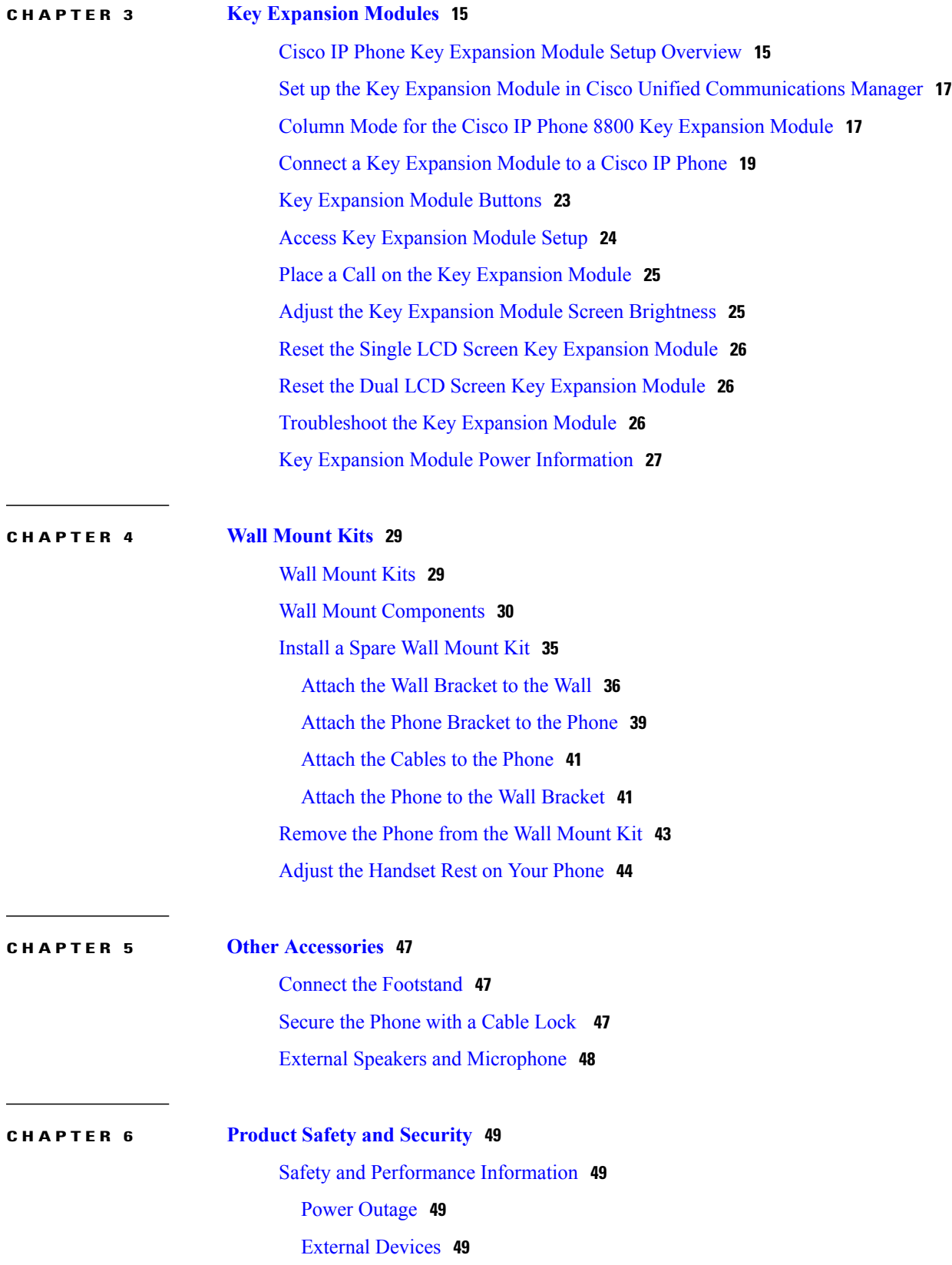

 $\overline{\phantom{a}}$ 

I

Г

Bluetooth Wireless Headset [Performance](#page-55-0) **50** Ways to [Provide](#page-55-1) Power to Your Phone **50** Phone Behavior During Times of Network [Congestion](#page-55-2) **50** FCC [Compliance](#page-55-3) Statements **50** FCC Part 15.21 [Statement](#page-56-0) **51** FCC RF Radiation Exposure [Statement](#page-56-1) **51** FCC Receivers and Class B Digital [Statement](#page-56-2) **51** Cisco Product Security [Overview](#page-56-3) **51** Important Online [Information](#page-57-0) **52**

 $\overline{\phantom{a}}$ 

T

<span id="page-6-0"></span>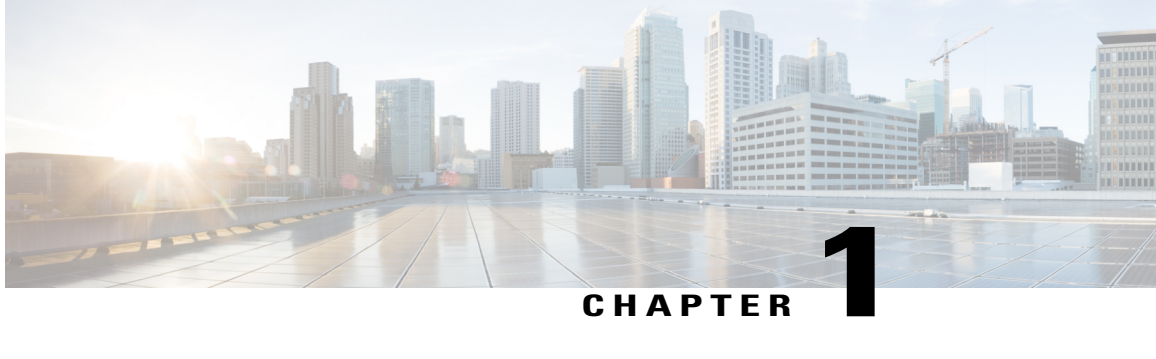

# **Accessories Overview**

• [Accessory](#page-6-1) Support, page 1

# <span id="page-6-1"></span>**Accessory Support**

Cisco phones support many different accessories, including headsets, external speakers, wall mount kits, and key expansion modules. Accessory support varies between phone models, so review the information in this chapter before you purchase or use an accessory.

In addition to the accessories listed in this document, you may be able to purchase other items for your phone such as power cords, power cubes, or spare bezels. For more information, consult your phone's data sheet. The Cisco IP Phone 8800 Series data sheets can be viewed here: [http://www.cisco.com/c/en/us/products/](http://www.cisco.com/c/en/us/products/collaboration-endpoints/unified-ip-phone-8800-series/datasheet-listing.html) [collaboration-endpoints/unified-ip-phone-8800-series/datasheet-listing.html.](http://www.cisco.com/c/en/us/products/collaboration-endpoints/unified-ip-phone-8800-series/datasheet-listing.html) The Cisco IP Phone 7800 Series data sheets can be viewed here: [http://www.cisco.com/c/en/us/products/collaboration-endpoints/](http://www.cisco.com/c/en/us/products/collaboration-endpoints/unified-ip-phone-8800-series/datasheet-listing.html) [unified-ip-phone-7800-series/datasheet-listing.html.](http://www.cisco.com/c/en/us/products/collaboration-endpoints/unified-ip-phone-8800-series/datasheet-listing.html)

#### **Related Topics**

[Headsets](#page-10-1), on page 5 Cisco IP Phone Key [Expansion](#page-20-1) Module Setup Overview, on page 15 Wall [Mount](#page-34-1) Kits, on page 29

### <span id="page-6-2"></span>**Accessory Support for the Cisco IP Phone 7800 Series**

In the table, an X indicates support for a particular phone model and a dash (-) indicates no support.

**Table 1: Accessory Support for the Cisco IP Phone 7800 Series**

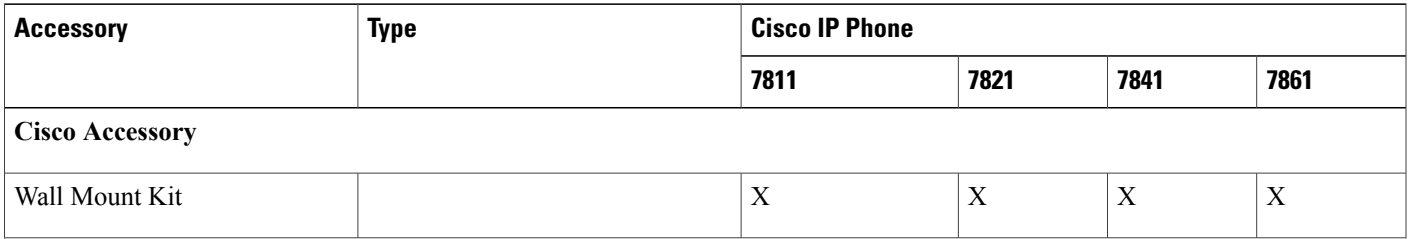

T

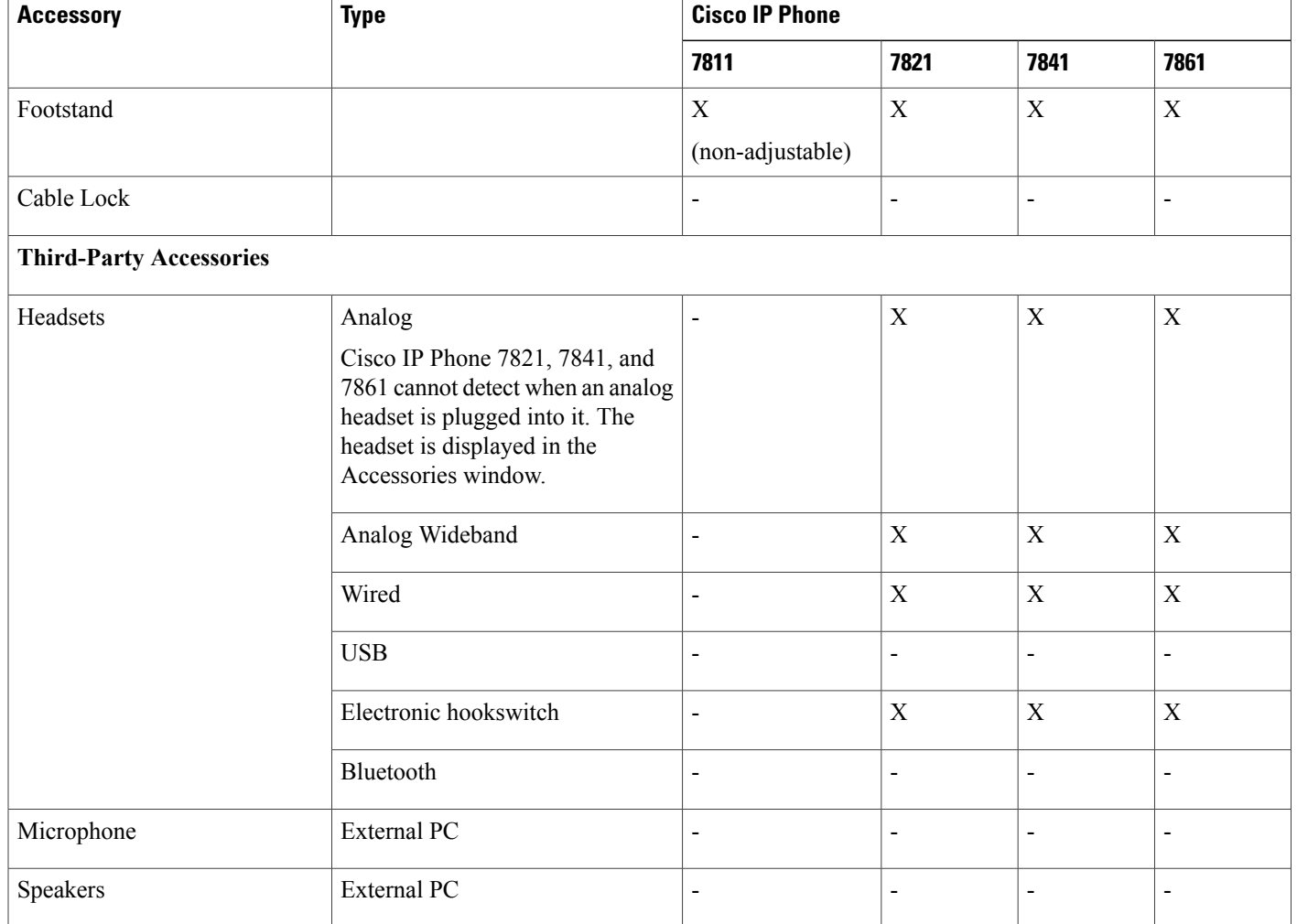

# <span id="page-7-0"></span>**Accessory Support for the Cisco IP Phone 8800 Series**

In the table, an X indicates support for a particular phone model and a dash (-) indicates no support.

**Table 2: Accessory Support for the Cisco IP Phone 8800 Series**

| <b>Accessory</b>                     | Type             | <b>Cisco IP Phone</b> |      |                                        |        |                                     |      |        |
|--------------------------------------|------------------|-----------------------|------|----------------------------------------|--------|-------------------------------------|------|--------|
|                                      |                  | 8811 and<br>8841      | 8845 | 8851                                   | 8851NR | 8861                                | 8865 | 8865NR |
| <b>Cisco Accessory</b>               |                  |                       |      |                                        |        |                                     |      |        |
| Cisco IP Phone 8800<br>Key Expansion | Add-on<br>module | $\blacksquare$        | -    | Χ                                      | X      | X                                   | Χ    | X      |
| Module                               |                  |                       |      | Supports up to 2<br>expansion modules. |        | Supports up to 3 expansion modules. |      |        |

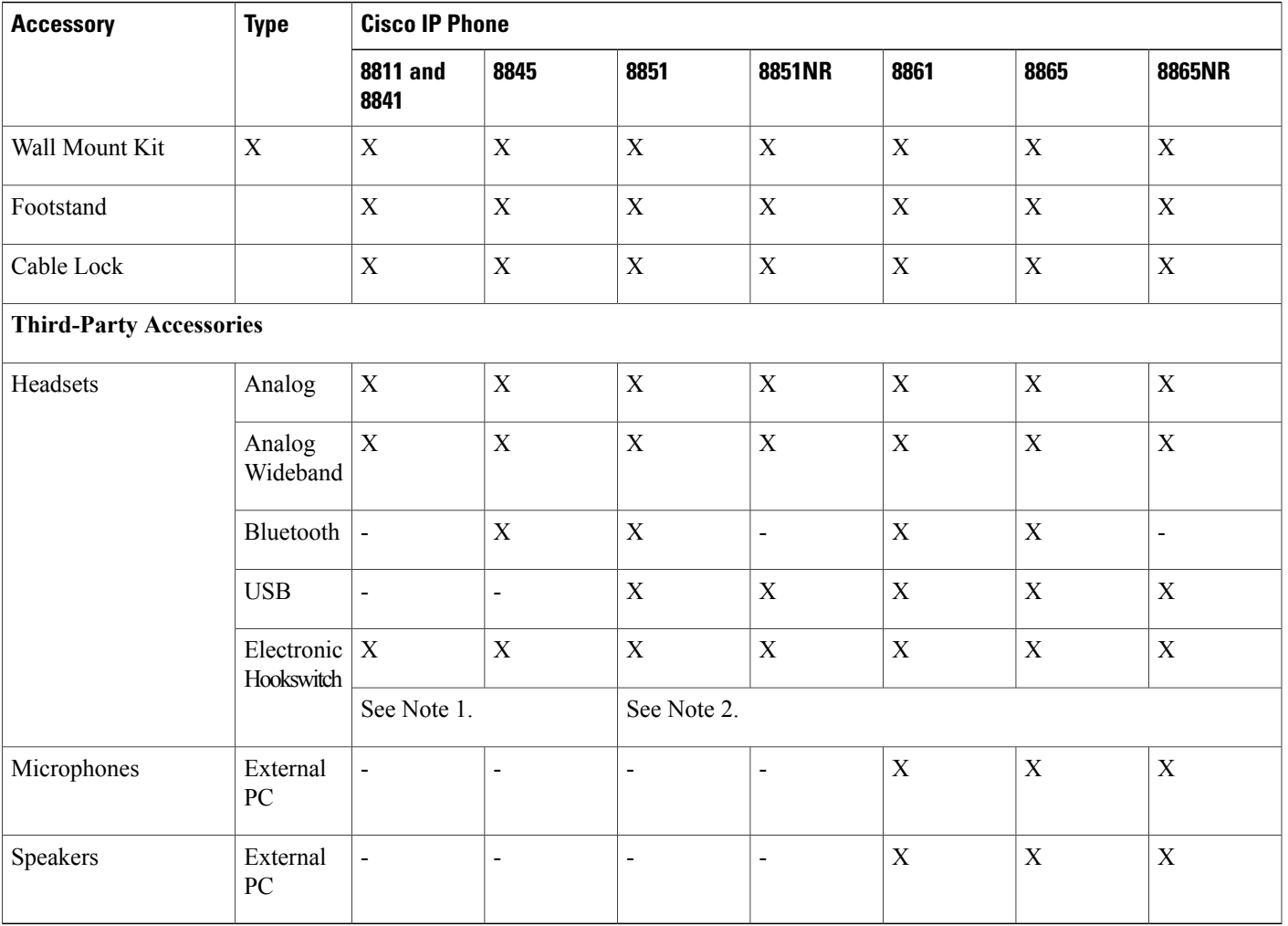

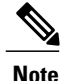

Г

**Note** Electronic Hookswitch users should be aware of the following:

- The Electronic Hookswitch connects to Cisco IP Phone 8811, 8841, and 8845 with the auxiliary port.
- The Electronic Hookswitch connects to Cisco IP Phone 8851, 8851NR, 8861, 9965, and 8865NR with the auxiliary port, the USB port, or with Bluetooth.

 $\mathbf I$ 

<span id="page-10-0"></span>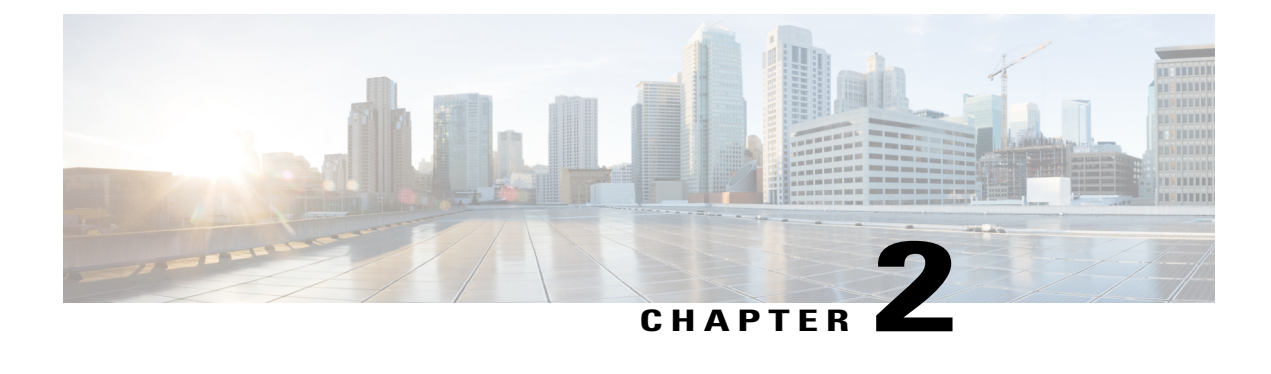

# **Headsets**

- [Headsets,](#page-10-1) page 5
- Headset Control on Cisco Unified [Communications](#page-13-0) Manager, page 8
- Headset [Configuration](#page-16-0) on Your Phone, page 11

# <span id="page-10-1"></span>**Headsets**

Cisco Systems performs internal testing of third-party headsets for use with Cisco IP Phones. But Cisco does not certify or support products from headset or handset vendors.

Headsets connect to your phone using either the USB or the auxiliary port. Depending upon your headset model, you have to adjust your phone's audio settings for the best audio experience, including the headset sidetone setting.

After you apply a new sidetone setting, wait one minute and then reboot the phone for the setting to be stored in flash.

The phone reduces some background noise that a headset microphone detects. You can use a noise canceling headset to further reduce the background noise and improve the overall audio quality.

We recommend the use of good quality external devices; for example, headsets that are screened against unwanted radio frequency (RF) and audio frequency (AF) signals. Depending on the quality of headsets and their proximity to other devices, such as mobile (cell) phones and two-way radios, some audio noise or echo may still occur. Either the remote party or both the remote party and the Cisco IP Phone user may hear an audible hum or buzz. A range of outside sources can cause humming or buzzing sounds; for example, electric lights, electric motors, or large PC monitors.

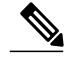

**Note** Sometimes, use of a local power cube or power injector may reduce or eliminate hum.

Environmental and hardware inconsistencies in the locations where Cisco IP Phones are deployed mean that no single headset solution is optimal for all environments.

We recommend that customers test headsets in the intended environment to determine performance before making a purchasing decision to deploy on a large scale.

You can use only one headset at a time. The most-recently connected headset is the active headset.

#### **Related Topics**

[Accessory](#page-6-1) Support, on page 1

### <span id="page-11-0"></span>**Audio Quality**

Beyond physical, mechanical, and technical performance, the audio portion of a headset must sound good to the user and to the party on the far end. Sound quality is subjective, and we cannot guarantee the performance of any headsets. However, various headsets from leading headset manufacturers are reported to perform well with Cisco IP Phones.

For additional information, see https://www.cisco.com/c/en/us/products/unified-communications/uc\_endpoints [accessories.html](https://www.cisco.com/c/en/us/products/unified-communications/uc_endpoints_accessories.html)

### <span id="page-11-2"></span><span id="page-11-1"></span>**Wired Headsets**

A wired headset works with all Cisco IP Phone features, including the Volume and Mute buttons. These buttons adjust the earpiece volume and mute the audio from the headset microphone.

### **Bluetooth Wireless Headsets**

Cisco IP Phone 8861 and 8865 support Bluetooth. For a list of supported headsets, see [http://www.cisco.com/](http://www.cisco.com/c/en/us/products/unified-communications/uc_endpoints_accessories.html) [c/en/us/products/unified-communications/uc\\_endpoints\\_accessories.html](http://www.cisco.com/c/en/us/products/unified-communications/uc_endpoints_accessories.html).

Bluetooth enables low-bandwidth wireless connections within a range of 66 feet (20 meters). The best performance is in the 3- to 6-foot (1- to 2-meter) range. Bluetooth wireless technology operates in the 2.4 GHz band, which is the same as the 802.11b/g band. Interference issues can occur. We recommend that you:

- Use 802.11a, 802.11n, or 802.11ac that operates in the 5 GHz band.
- Reduce the proximity of other 802.11b/g devices, Bluetooth devices, microwave ovens, and large metal objects.

The Cisco IP Phone uses a shared key authentication and encryption method to connect with headsets. The Cisco IP Phone can connect with up to 50 headsets, one at a time. The last connected headset is used as the default. Pairing is typically performed once for each headset.

After a device is paired, the Bluetooth connection is maintained as long as both devices (phone and headset) are enabled and within range of each other. The connection typically reestablishes itself automatically if either of the devices powers down then powers up. However, some headsets require user action to reestablish the connection.

The Bluetooth icon  $\bullet$  indicates that Bluetooth is on, whether a device is connected or not.

Potential interference issues can occur. We recommend that you reduce the proximity of other  $802.11b/g$ devices, Bluetooth devices, microwave ovens, and large metal objects. If possible, configure other 802.11 devices to use the 802.11a channels.

For a Bluetooth wireless headset to work, it does not need to be within direct line-of-sight of the phone. But some barriers such as walls or doors can affect the connection. Interference from other electronic devices can also affect performance.

When headsets are more than 30 feet (10 meters) away from the Cisco IP Phone, Bluetooth drops the connection after a 15- to 20-second timeout. The paired headset reconnects when it is comes back into range of the Cisco IP Phone. For certain phone types that operate in power-save modes, you can wake up the headset by tapping on the operational button.

Enable the headset before you add it as a phone accessory.

The phone supports various Handsfree Profile features that allow you to use devices such as Bluetooth wireless headsets for certain tasks. For example, instead of pressing Redial on the phone, you can redial a number from the Bluetooth wireless headset by following instructions from the headset manufacturer.

Cisco IPPhone 8811, 8841, 8851NR, and 8865NR do notsupport Bluetooth wireless headsets. These hands-free features apply to Bluetooth wireless headsets that are used with the Cisco IP Phone 8845, 8851, 8861 and 8865:

- Answer a call
- End a call
- Change the headset volume for a call
- Redial
- Caller ID
- Divert
- Hold and Accept
- Release and Accept

Hands-free devices have different feature activation methods. Device manufacturers may also use different terms when referring to the same feature.

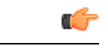

**Important**

Only one headset type works at any given time. If you use both a Bluetooth headset and an analog headset that are attached to the phone, enabling the Bluetooth headset disables the analog headset. To enable the analog headset, disable the Bluetooth headset. Plugging a USB headset into a phone that has Bluetooth headset enabled disables both the Bluetooth and analog headset. If you unplug the USB headset, you can either enable the Bluetooth headset or disable the Bluetooth headset to use the analog headset.

For information about how to use your Bluetooth wireless headset, see:

- *Cisco IP Phone 8800 Series User Guide*
- User Guides provided with your headset

### <span id="page-12-0"></span>**Wireless Headsets**

Your Cisco IP Phone 7800 Series phones support wireless headsets. For a list of supported wireless headsets, see [http://www.cisco.com/c/en/us/products/unified-communications/uc\\_endpoints\\_accessories.html](http://www.cisco.com/c/en/us/products/unified-communications/uc_endpoints_accessories.html)

Refer to your wireless headset documentation for information about connecting the headset and using the features.

# <span id="page-13-0"></span>**Headset Control on Cisco Unified Communications Manager**

You can enable and disable some headsets from the Product Specific Configuration area on Cisco Unified Communications Manager. Use the information in the following sections to guide you as you work with your headset.

Confirm that your phone supports a headset before you enable it.

#### **Related Topics**

[Accessory](#page-6-1) Support, on page 1

### <span id="page-13-1"></span>**Disable a Wired Headset**

You can use Cisco Unified Communications Manager Administration to disable your wired headset and speakerphone.

#### **Procedure**

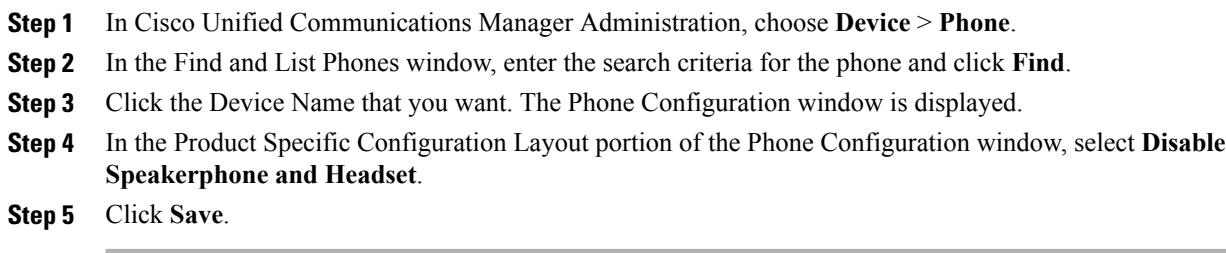

### <span id="page-13-2"></span>**Enable the Wideband for Analog Headsets on the Cisco Unified Communications Manager**

Although analog headsets are supported on the phone, the phones cannot detect when an analog headset is plugged in. For this reason, by default, the analog headset displays in the Accessories window on the phone screen.

Display of the analog headset as the default allows users to enable wideband for the headset.

If the screen doesn't display an On or Off softkey, follow these steps to ensure that you can enable wideband on an analog headset:

#### **Procedure**

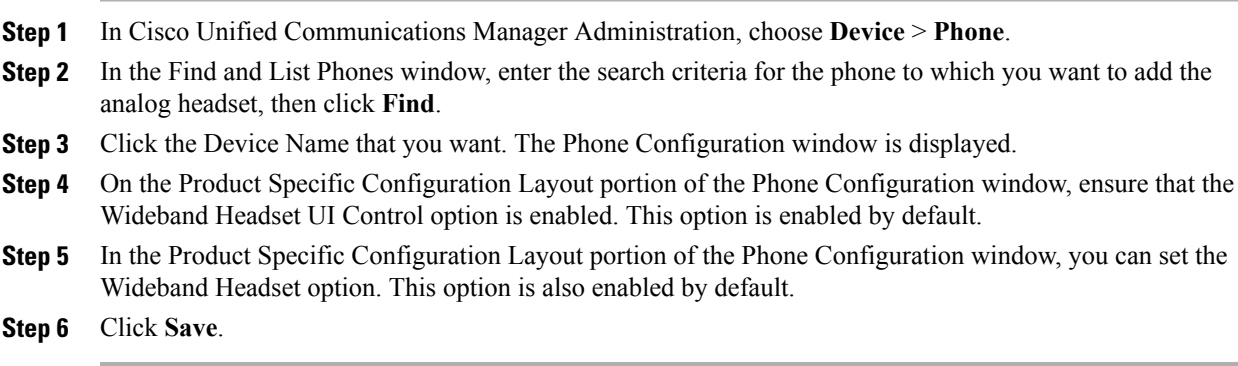

### <span id="page-14-0"></span>**Enable a USB Headset**

You must enable the applicable USB port (either the back USB or the side USB port) in Cisco Unified Communications Manager Administration. Also, for the Enable/Disable USB Classes parameter in Cisco Unified Communications Manager Administration, ensure that Audio Class is selected.

#### **Procedure**

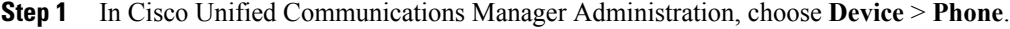

- **Step 2** Select the desired phone.
- **Step 3** Navigate to the Phone Configuration window, and select **Override Common Settings**.
- **Step 4** Click **Save**.
- **Step 5** Click **Apply Config**.
- **Step 6** Restart your phone.

### <span id="page-14-1"></span>**Disable a USB Headset**

Ι

To disable your USB headset, you disable the USB port on your phone. Another way is to select a different headset in the Accessories window on the phone.

#### **Procedure**

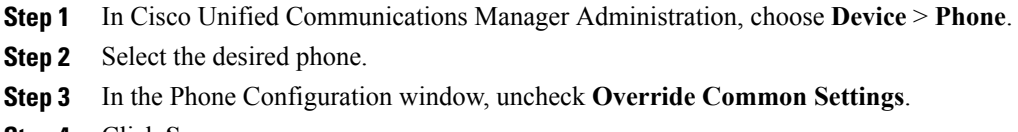

- **Step 4** Click **Save**.
- **Step 5** Click **Apply Config**.
- **Step 6** Restart your phone.

### <span id="page-15-0"></span>**Enable a Bluetooth Wireless Headset**

Before a user can use a Bluetooth wireless headset, you must enable it.

#### **Procedure**

- **Step 1** In Cisco Unified Communications Manager Administration, choose **Device** > **Phone**.
- **Step 2** Locate the phone you want to modify, and go to the Phone Configuration window for that phone.
- **Step 3** In the Phone Configuration window, select **Enable** for the Bluetooth setting and **Handsfree** for the Bluetooth Profiles setting.

**Step 4** Save your changes.

### <span id="page-15-1"></span>**Enable an Electronic Hookswitch**

An electronic hookswitch connects a wireless headset to your phone. A Bluetooth headset is one headset that can be used with your electronic hookswitch. For more information about other wireless headsets that work with an electronic hookswitch, go to the following URL:

[http://www.cisco.com/c/en/us/products/unified-communications/uc\\_endpoints\\_accessories.html](http://www.cisco.com/c/en/us/products/unified-communications/uc_endpoints_accessories.html)

#### **Procedure**

- **Step 1** In Cisco Unified Communications Manager Administration, select **Device** > **Phone**.
- **Step 2** Locate the phone that you want to set up.
- **Step 3** Navigate to the Product Specific Configuration area.
- **Step 4** Set the Wireless Headset Hookswitch Control field to **Enable**.
- **Step 5** Select **Save**.

# <span id="page-16-0"></span>**Headset Configuration on Your Phone**

After you enable a headset on Cisco Unified Communications Manager, you set up the headset on the user's phone. Use the following sections to guide you when working with a headset.

Before you set up a headset, make sure that the phone supports the specific headset.

#### **Related Topics**

[Accessory](#page-6-1) Support, on page 1

### <span id="page-16-1"></span>**Connect a Standard Headset**

Standard headsets plug into the back of the phone.

#### **Procedure**

Plug the headset into the jack on the back of the phone and press the cable into the cable channel.

#### **Figure 1: Standard Headset Connection**

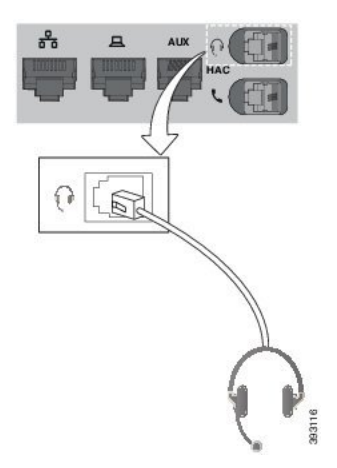

### <span id="page-16-2"></span>**Enable Wideband on Analog Headsets on the Phone**

Although analog headsets are supported on the phone, the phones cannot detect when an analog headset is plugged in. For this reason, by default, the analog headset is displayed in the Accessories window on the phone screen.

Displaying the analog headset as the default allows users to enable wideband for the analog headset.

The phone is unable to detect whether the headset supports the wideband codec, but the user can enable wideband on analog headsets by following these steps:

#### **Procedure**

- **Step 1** On the Cisco IP Phone, press **Applications**  $\boxed{\odot}$
- **Step 2** Select **Accessories**.
- **Step 3** Highlight the analog headset, then press **Setup**.
- **Step 4** Press **On** to turn on the wideband. Press **Off** to turn off the wideband.

### <span id="page-17-0"></span>**Connect a USB Headset**

Both wired and wireless USB headsets are supported. Your USB port is located either on the back or on the side of your phone.

If you are on an active call and unplug a USB headset, the audio does not switch to the handset. Press the **Speakerphone** button or pickup the handset.

#### **Procedure**

Plug the USB headset plug into the USB port on the phone.

### <span id="page-17-1"></span>**Turn Bluetooth On or Off**

When Bluetooth is active, the Bluetooth icon  $\mathcal{F}$  appears in the phone screen header.

#### **Procedure**

- **Step 1** Press **Applications** .
- **Step 2** Select **Bluetooth**.
- **Step 3** Press **On** or **Off**.

### <span id="page-17-2"></span>**Add a Bluetooth Headset**

#### **Procedure**

- **Step 1** Make your Bluetooth headset discoverable.
- **Step 2** Press **Applications** .
- **Step 3** Select **Bluetooth** > **Add Bluetooth device**.

Your phone searches for discoverable accessories.

- **Step 4** Select your headset and press **Connect**.
- **Step 5** (Optional) If prompted, enter the PIN for your headset.

### <span id="page-18-0"></span>**Disconnect a Bluetooth Headset**

You should disconnect your Bluetooth headset before you use it with another device.

#### **Procedure**

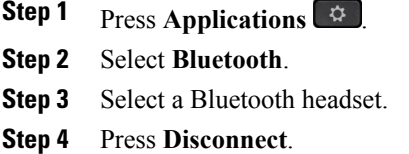

### <span id="page-18-1"></span>**Remove a Bluetooth Headset**

Remove your Bluetooth headset if you aren't going to use it with your phone again.

#### **Procedure**

- **Step 1** Press **Applications**  $\begin{bmatrix} \phi \\ \phi \end{bmatrix}$ .
- **Step 2** Select **Bluetooth**.
- **Step 3** Select a Bluetooth headset and press **Delete**.

### <span id="page-18-2"></span>**Enable an E-Hookswitch Headset**

Electronic Hookswitch headsets use a base station and a wireless headset. The base station plugs into your phone headset jack. After installing the headset, you enable it on the Cisco Unified Communications Manager.

#### **Procedure**

- **Step 1** Press **Applications** .
- **Step 2** Navigate to **Settings** > **E-Hookswitch connected**.
- **Step 3** Select **Yes**.

 $\mathbf l$ 

T

<span id="page-20-0"></span>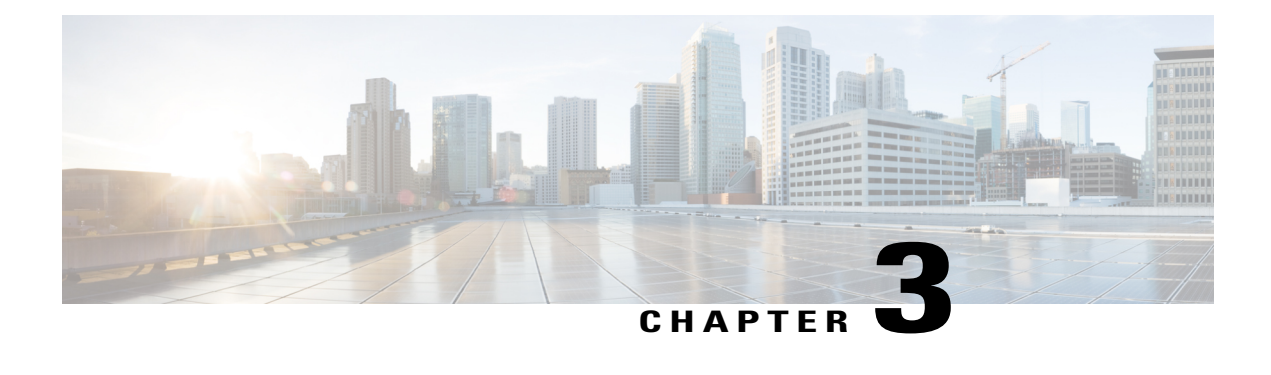

# **Key Expansion Modules**

- Cisco IP Phone Key [Expansion](#page-20-1) Module Setup Overview, page 15
- Set up the Key Expansion Module in Cisco Unified [Communications](#page-22-0) Manager, page 17
- Column Mode for the Cisco IP Phone 8800 Key [Expansion](#page-22-1) Module, page 17
- Connect a Key [Expansion](#page-24-0) Module to a Cisco IP Phone, page 19
- Key [Expansion](#page-28-0) Module Buttons, page 23
- Access Key [Expansion](#page-29-0) Module Setup, page 24
- Place a Call on the Key [Expansion](#page-30-0) Module, page 25
- Adjust the Key Expansion Module Screen [Brightness,](#page-30-1) page 25
- Reset the Single LCD Screen Key [Expansion](#page-31-0) Module, page 26
- Reset the Dual LCD Screen Key [Expansion](#page-31-1) Module, page 26
- [Troubleshoot](#page-31-2) the Key Expansion Module, page 26
- Key Expansion Module Power [Information,](#page-32-0) page 27

# <span id="page-20-1"></span>**Cisco IP Phone Key Expansion Module Setup Overview**

Key expansion modules add extra line appearances, speed dials, or programmable buttons to the phone. The programmable buttons can be set up as phone line buttons, speed-dial buttons, or phone feature buttons. But Simplified dialing is not supported on expansion modules.

⁄!∖

**Caution**

The slots in the side of the phone are designed only for use with the spine connectors on the key expansion module. Insertion of other objects permanently damages the phone.

There are 3 expansion modules available:

• Cisco IP Phone 8800 Key Expansion Module—Single LCD screen module, 18 line keys, 2 pages, configure with one or two column displays.

- Cisco IP Phone 8851/8861 Key Expansion Module—Dual LCD screen module for audio phones, 14 line keys, 2 pages, configure with one-column display only.
- Cisco IPPhone 8865 Key Expansion Module—Dual LCD screen module for video phones, 14 line keys, 2 pages, configure with one-column display only.

You can use more than one expansion module per phone. The Cisco IP Phone 8851 and 8851NR support up to 2 modules. The Cisco IP Phone 8861, 8865, and 8865NR support up to 3 modules. But each module must be the same type. This means that you cannot mix audio expansion modules with video expansion modules. You also cannot use a video expansion module on an audio phone or an audio expansion module on a video phone.

When adding features to your expansion module, remember that each line button supports only one feature. You cannot add more features than the number of programmable line keys on your expansion module.

Also note the line mode when working with a key expansion module. In Session line mode, the first line key on the expansion module is line 6 of the phone template. In Enhanced line mode, it is line 11 of the phone template. Only the first 25 characters are displayed on a line.

**Table 3: Available Line Keys in Each Session Mode**

| <b>Cisco IP Phone Model</b>         | <b>Single LCD screen expansion module</b> | <b>Dual LCD screen expansion module</b> |  |
|-------------------------------------|-------------------------------------------|-----------------------------------------|--|
| Cisco IP Phone $8851$ and $8851$ NR | Session Line Mode: 77                     | Session Line Mode: 61                   |  |
|                                     | Enhanced Line Mode: Not supported         | Enhanced Line Mode: 66                  |  |
| Cisco IP Phone 8861                 | Session Line Mode: 113                    | Session Line Mode: 89                   |  |
| Cisco IP Phone 8865 and 8865NR      | Enhanced Line Mode: Not supported         | Enhanced Line Mode: 94                  |  |

#### **Figure 2: Cisco IP Phone 8861 with Three Cisco IP Phone 8800 Key Expansion Modules**

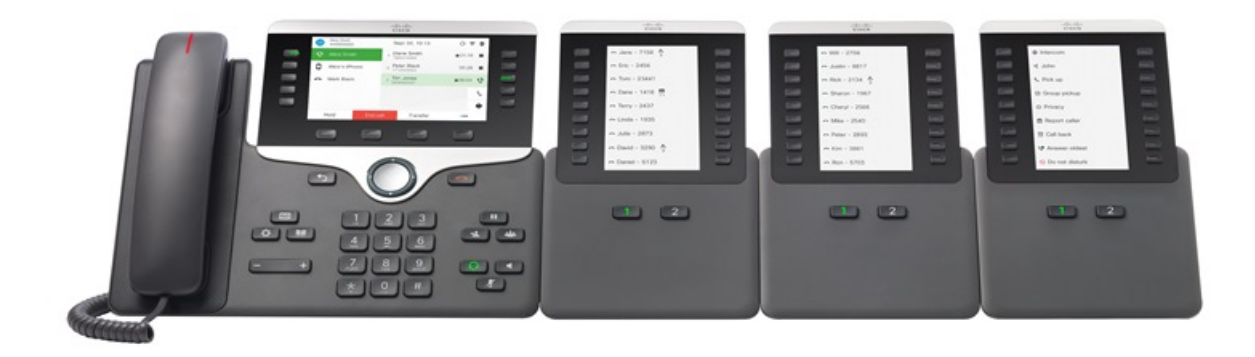

**Related Topics** [Accessory](#page-6-1) Support, on page 1

# <span id="page-22-0"></span>**Set up the Key Expansion Module in Cisco Unified Communications Manager**

Expansion modules are enabled from the Expansion Module Information area of the Phone Configuration page on Cisco Unified Communications Manager. If you configure the expansion module incorrectly, an error message displays on the phone. You cannot configure the phone for a dual LCD module and then install a single LCD module. But your choice of expansion module is not permanent. You can configure another module if your needs change.

#### **Procedure**

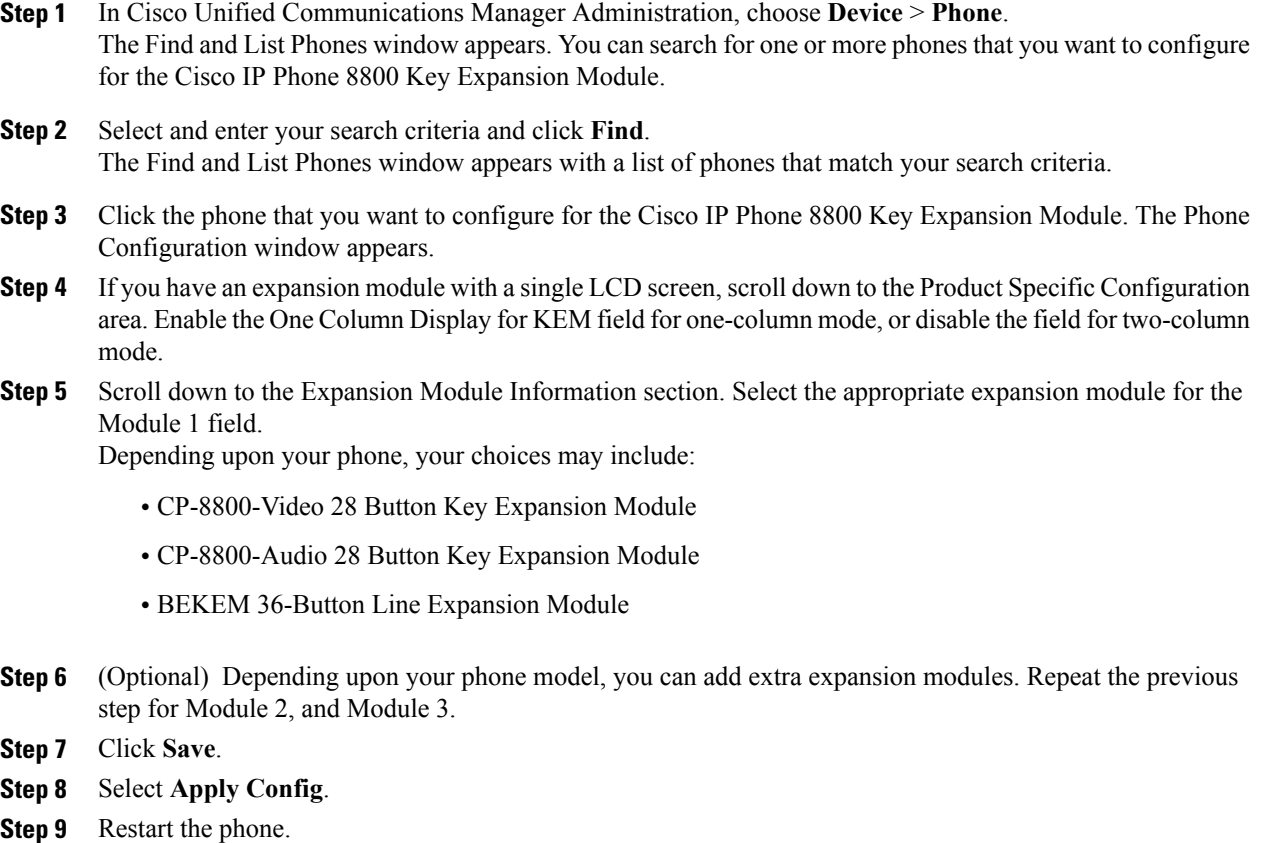

# <span id="page-22-1"></span>**Column Mode for the Cisco IP Phone 8800 Key Expansion Module**

If you are using the Cisco IP Phone 8800 Key Expansion Module, you can set it up in one-column mode or two-column mode. Set your mode from the Product Specific Configuration area of your Cisco Unified

Communications Manager Administration. Two-column mode is the default on the Cisco IP Phone 8800 Key Expansion Module.

The Cisco IP Phone 8851/8861 Key Expansion Module and the Cisco IP Phone 8865 Key Expansion Module do not support two-column mode.

**Note**

If the label is longer than the display space in both one- and two-column mode, the text contains an ellipsis  $(\ldots).$ 

#### **One-Column Mode**

In one-column mode, each row in the display corresponds to one line accessed by either the left or right-side buttons. In this configuration, the key expansion module displays 9 lines on page 1, and 9 lines on page 2.

#### **Figure 3: A Cisco IP Phone 8800 Key Expansion Module in One Column Mode**

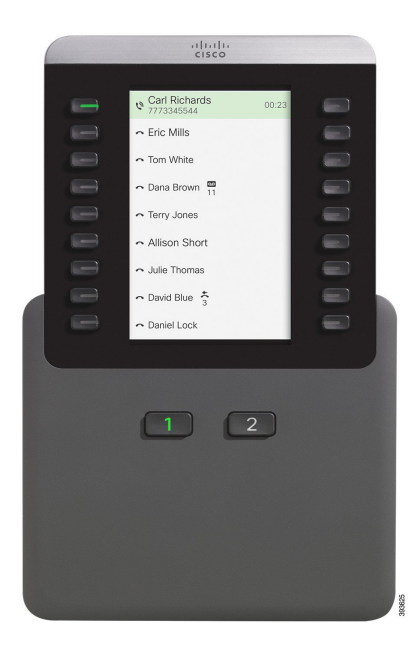

#### **Two-Column Mode**

In two-column mode, each of the buttons on the left and right of the screen is assigned to different lines. In this configuration, the key expansion module displays 18 lines on page 1, and 18 lines on page 2.

#### **Figure 4: A Cisco IP Phone 8800 Key Expansion Module in Two Column Mode**

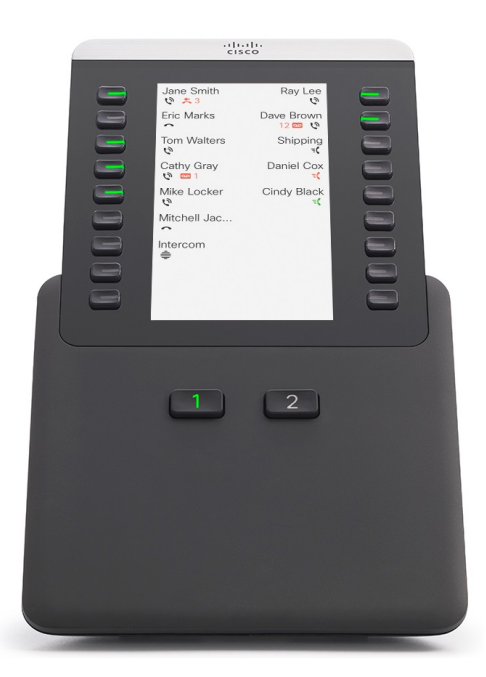

# <span id="page-24-0"></span>**Connect a Key Expansion Module to a Cisco IP Phone**

If you want to install more than one expansion module, you repeat steps 7-9 to connect the other expansion modules together.

#### **Procedure**

- **Step 1** Unplug the Ethernet cable from the phone.
- **Step 2** If installed, remove the footstand from the phone.
- **Step 3** Locate the accessory connector covers on the side of the phone. This diagram shows the location.

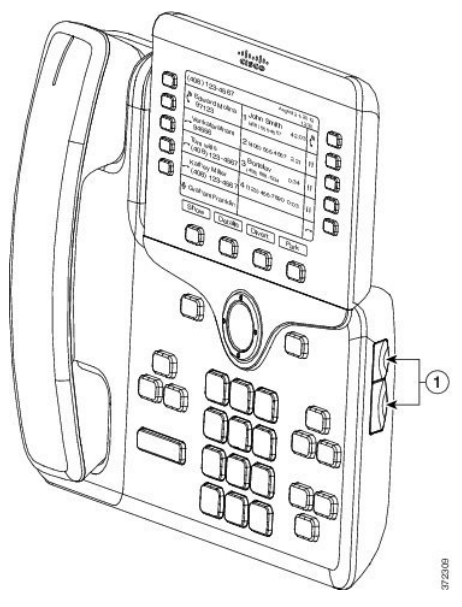

**Step 4** Remove the two accessory connector covers, as shown in the diagram.

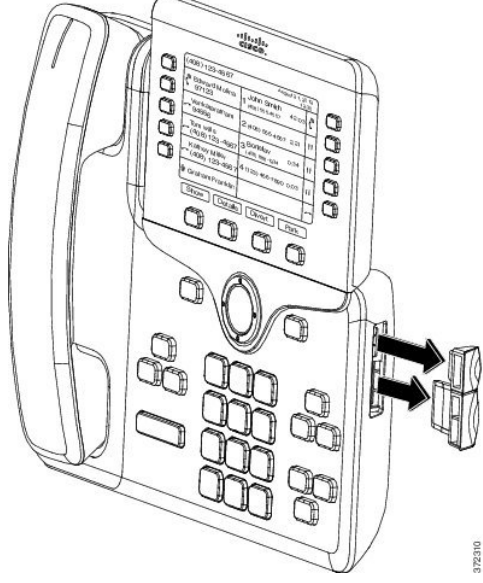

The slots are designed for the spine connector only. Insertion of other objects will cause permanent damage to the phone. **Caution**

- **Step 5** Position the phone so that the front of the phone faces up.
- **Step 6** Connect one end of the key expansion module spine connector to the accessory connector on the Cisco IP Phone.
	- a) Align the spine connector with the accessory connector ports. **Note** Install the connector in the orientation shown in the following diagrams.
	- b) Firmly press the spine connector into the phone.

This diagram shows the spine connector.

 $\mathsf I$ 

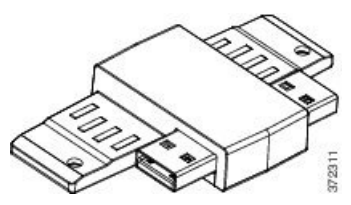

This diagram shows the installation of the spine connector.

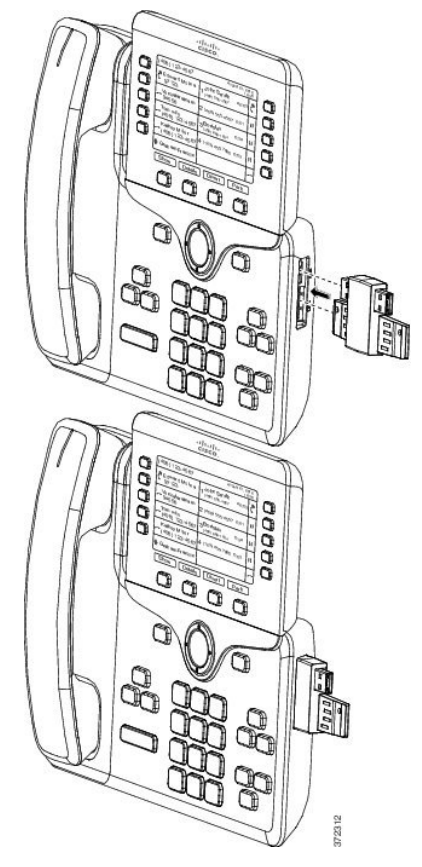

- **Step 7** Connect the other end of the spine connector to the key expansion module as shown in this diagram.
	- a) Align the spine connector with the key expansion module accessory connector ports.
	- b) Firmly press the key expansion module into the spine connector.

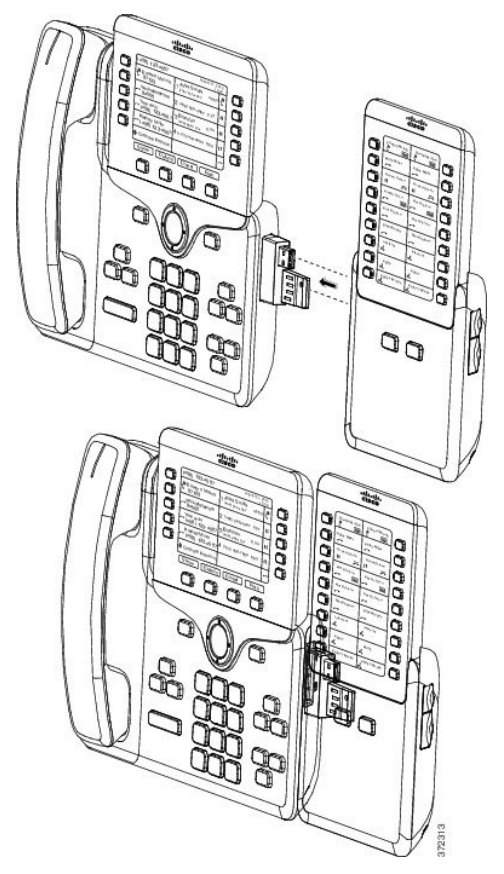

- **Step 8** (Optional) Use a second key expansion module spine connector to connect the second key expansion module to the first key expansion module.
- **Step 9** (Optional) Use a third key expansion module spine connector to connect the third key expansion module to the second key expansion module.
- **Step 10** Use a screwdriver to fasten the screws into the phone. Thisstep ensuresthat the phone and key expansion module remain connected at all times. This diagram shows the location of the screw holes on the phone and one key expansion module.

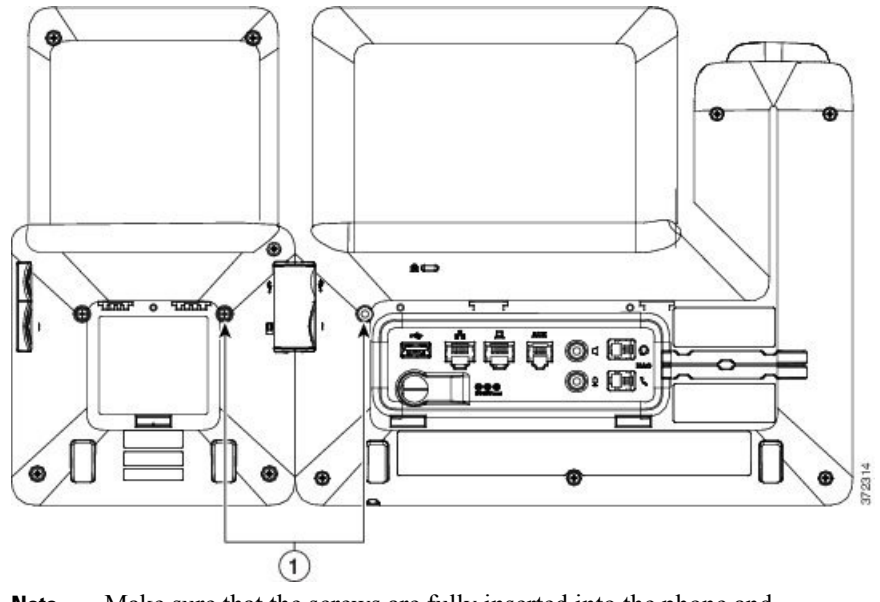

Make sure that the screws are fully inserted into the phone and tightened. **Note**

- **Step 11** (Optional) Install the footstands on the phone and on the key expansion module, and adjust both footstands to rest evenly on the work surface.
- **Step 12** Plug the Ethernet cable into the phone.

# <span id="page-28-0"></span>**Key Expansion Module Buttons**

The following figure and table describes the function and appearance of the buttons on the key expansion module.

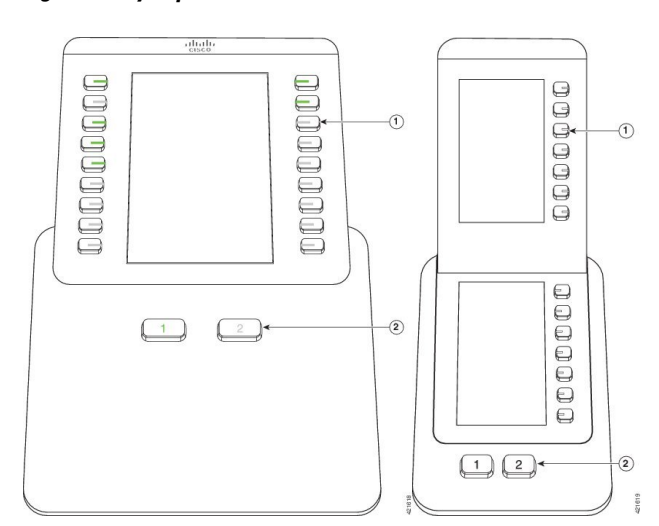

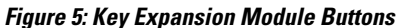

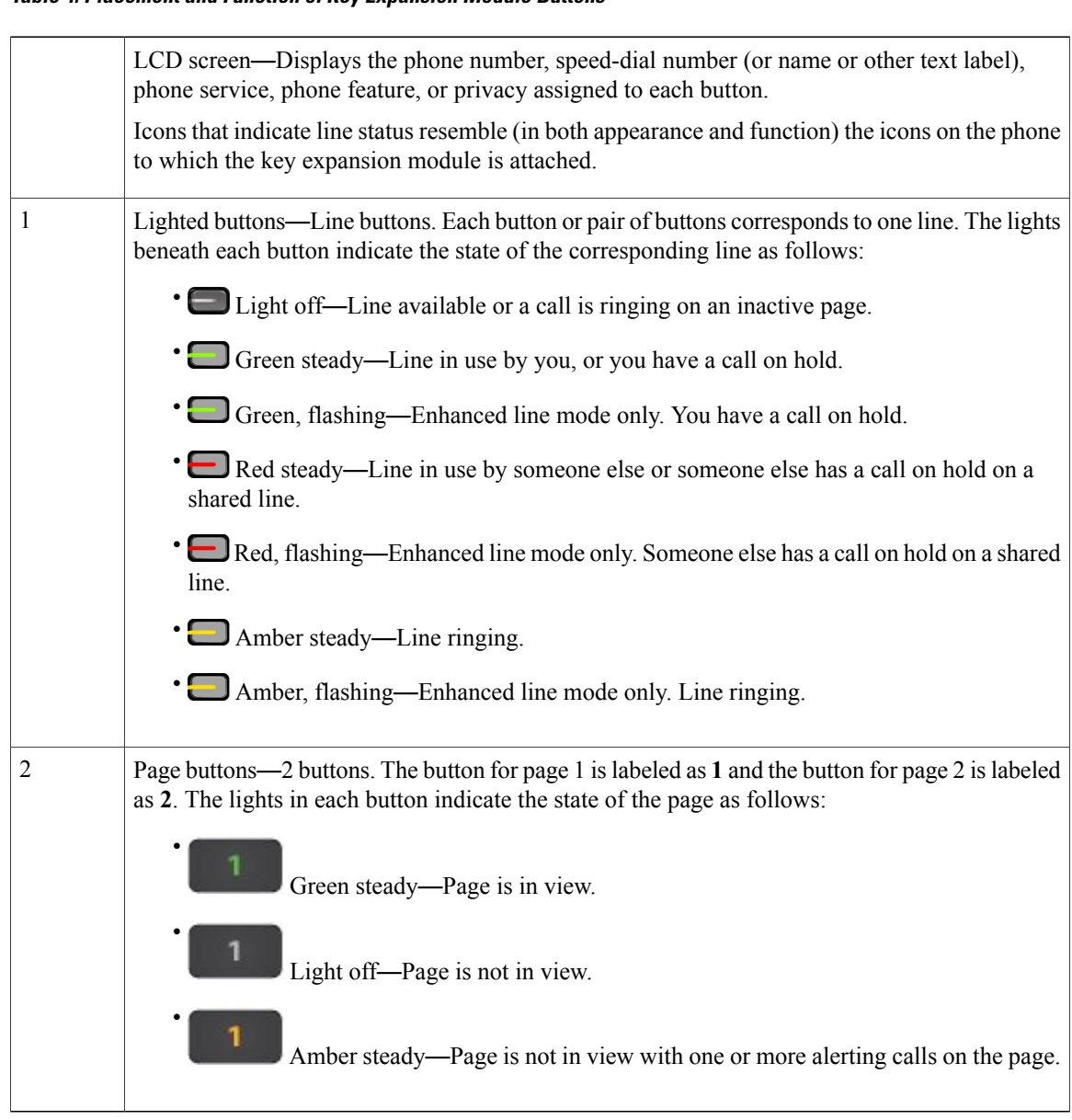

#### **Table 4: Placement and Function of Key Expansion Module Buttons**

# <span id="page-29-0"></span>**Access Key Expansion Module Setup**

After you install one or more key expansion modules on the phone and configure them in Cisco Unified Communications Manager Administration, the phone automatically recognizes the key expansion modules.

When multiple key expansion modules are attached, they are numbered according to the order in which they connect to the phone:

- Key expansion module 1 is the expansion module closest to the phone.
- Key expansion module 2 is the expansion module in the middle.

• Key expansion module 3 is the expansion module farthest to the right.

You can select a key expansion module, and then choose one of the following softkeys:

- Exit: Returns to the Applications menu.
- Details: Provides details about the selected key expansion module.
- Setup: Allows you to configure the brightness of the selected key expansion module. Setting the brightness can also be done using the Preferences menu on the phone.

#### **Procedure**

**Step 1** On the phone, press **Applications** .

```
Step 2 Press Accessories.
```
All properly installed and configured key expansion modules display in the list of accessories.

# <span id="page-30-0"></span>**Place a Call on the Key Expansion Module**

#### **Procedure**

- **Step 1** Press the line button on the key expansion module.
- **Step 2** Dial a phone number.
- **Step 3** Pick up your handset.

# <span id="page-30-1"></span>**Adjust the Key Expansion Module Screen Brightness**

#### **Procedure**

- **Step 1** Press **Applications**  $\begin{bmatrix} \phi \\ \phi \end{bmatrix}$
- **Step 2** Select **Settings** > **Brightness** > **Brightness - Key expansion module x**, where x is the number of the key expansion module.
- **Step 3** Press right on the Navigation pad to increase brightness. Press left on the Navigation pad to decrease brightness.
- **Step 4** Press **Save**.

# <span id="page-31-0"></span>**Reset the Single LCD Screen Key Expansion Module**

If you are having technical difficulties with your Cisco IP Phone 8800 Key Expansion Module, you can reset the module to the factory default settings.

#### **Procedure**

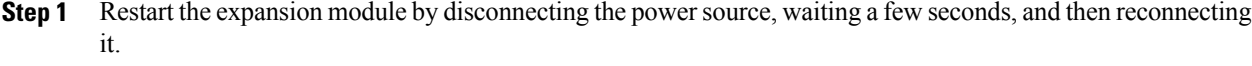

- **Step 2** Asthe expansion module powers up, press and hold **Page 1**. Asthe LCD screen turns white, continue pressing **Page 1** for at least one second.
- **Step 3** Release **Page 1**. The LEDs turn red.
- **Step 4** Immediately press **Page 2** and continue pressing **Page 2** for at least one second.
- **Step 5** Release **Page 2**. The LEDs turn amber.
- **Step 6** Press Lines **5**, **14**, **1**, **18**, **10**, and **9** in sequence. The LCD screen turns blue. A spinning icon is displayed in the center of the screen.

The key expansion module resets.

# <span id="page-31-1"></span>**Reset the Dual LCD Screen Key Expansion Module**

If you are having technical difficulties with your dual LCD screen key expansion module, you can reset the module to the factory default settings. This task applies only to the Cisco IP Phone 8865 Key Expansion Module and the Cisco IP Phone 8851/8861 Key Expansion Module.

#### **Procedure**

- **Step 1** Restart the module by disconnecting it and then reconnecting it to the phone.
- **Step 2** As the module powers up, hold down both of the page keys until the LEDs on the first 7 line keys turn green.

# <span id="page-31-2"></span>**Troubleshoot the Key Expansion Module**

#### **Procedure**

**Step 1** Open a CLI.

**Step 2** Enter the following command to enter debug mode: debugsh

**Step 3** Enter ? to see all available commands and options.

**Step 4** Use the applicable commands and options to find the desired information.

**Step 5** To exit debug mode, press **Ctrl-C**.

# <span id="page-32-0"></span>**Key Expansion Module Power Information**

If you use a key expansion module with your phone, then Power over Ethernet (PoE) is often enough to power your expansion modules. But a power cube is required for a Cisco IP Phone 8851/8861 Key Expansion Module or a Cisco IP Phone 8865 Key Expansion Module supported by 802.3af PoE. A power cube is also needed for smartphone or tablet charging when your expansion module is attached.

#### **Cisco IP Phone 8800 Key Expansion Module Power Consumption**

48V DC, 5W per key expansion module

**Cisco IP Phone 8851/8861 Key Expansion Module and Cisco IP Phone 8865 Key Expansion Module Power Consumption**

48V DC, 3.5W per key expansion module

#### **Cisco IP Phone 8800 Key Expansion Module, Cisco IP Phone 8851/8861 Key Expansion Module, and Cisco IP Phone 8865 Key Expansion Module Power Scheme**

The phone can power one key expansion module directly. For more information, see the Power-Supply Compatibility Table.

If you are charging a smartphone or a tablet, the side USB draws up to 500mA/2.5W.

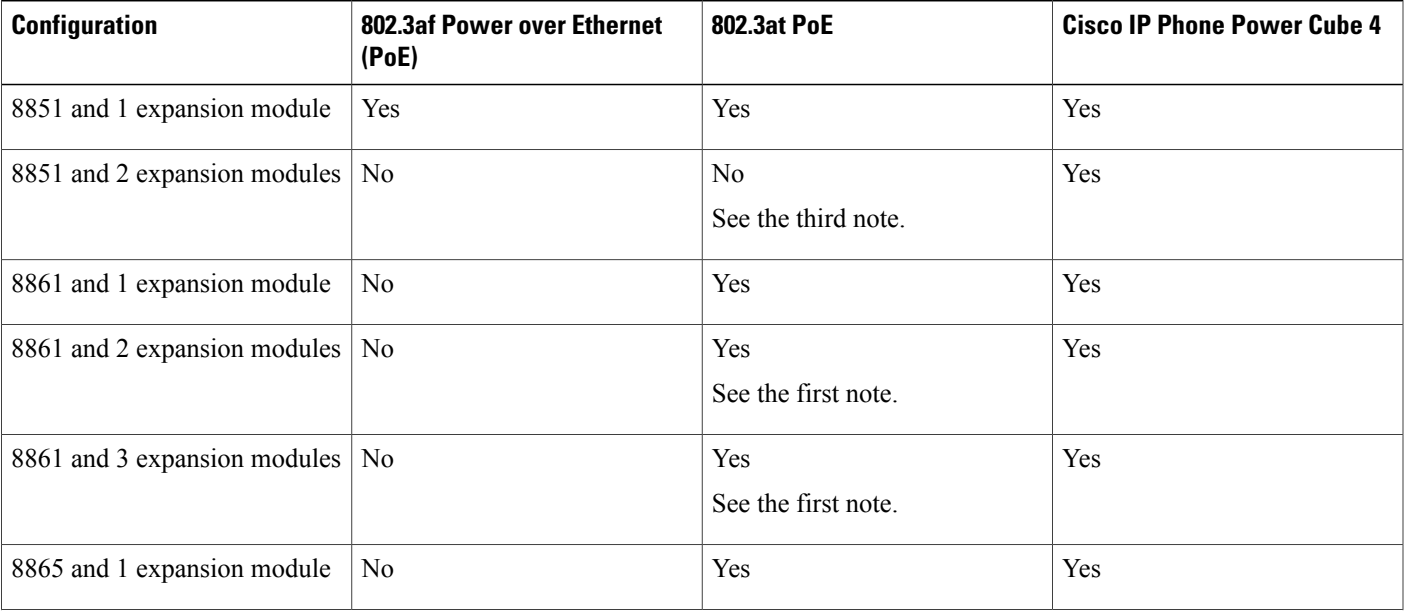

#### **Table 5: Power-Supply Compatibility Table**

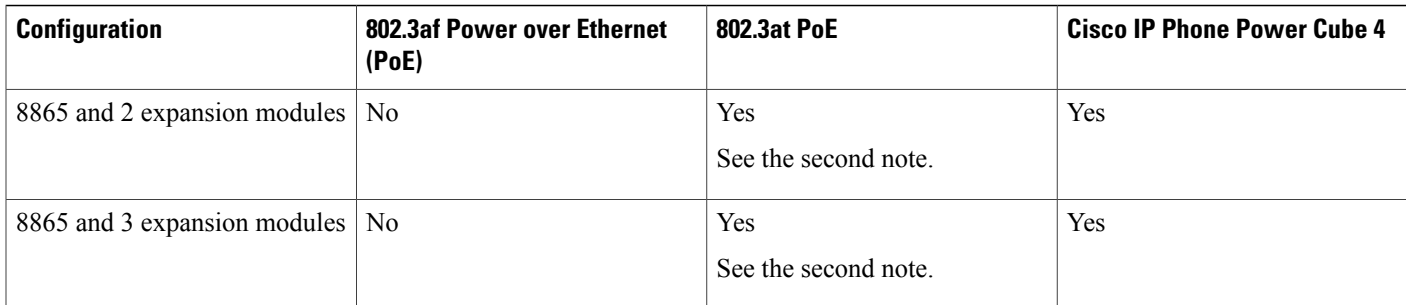

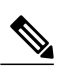

**Note** Be familiar with the following items:

- Cisco IP Phone 8861 using 802.3at PoE: The fast-charging feature on the back USB is not supported when more than one expansion module is used.
- Cisco IP Phone 8865: The fast-charging feature on the back USB requires Cisco Universal PoE (UPoE) when more than one expansion module is attached.
- Cisco IP Phone 8851 with 2 expansion modules: 802.3at PoE is supported only with v08 or later hardware. You can find the phone version information on the lower back of the phone as part of the TAN and PID label. Version information is also located on the individual phone packaging.

<span id="page-34-0"></span>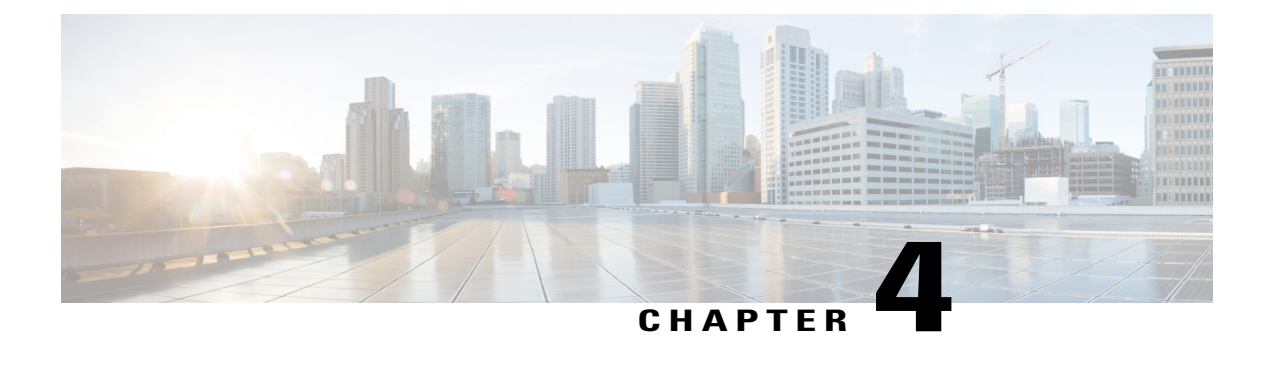

# **Wall Mount Kits**

- Wall [Mount](#page-34-1) Kits, page 29
- Wall Mount [Components,](#page-35-0) page 30
- Install a Spare Wall [Mount](#page-40-0) Kit, page 35
- [Remove](#page-48-0) the Phone from the Wall Mount Kit, page 43
- Adjust the [Handset](#page-49-0) Rest on Your Phone, page 44

# <span id="page-34-1"></span>**Wall Mount Kits**

Each wall mount is unique to your phone model and cannot be used for another phone. If you are planning to attach your phone to a wall, purchase the wall mount kit specific to your phone.For additional information, refer to the phone model data sheet.

To check which phone model you have, press **Applications**  $\Phi$  and select **Phone information**. The **Model number** field shows your phone model.

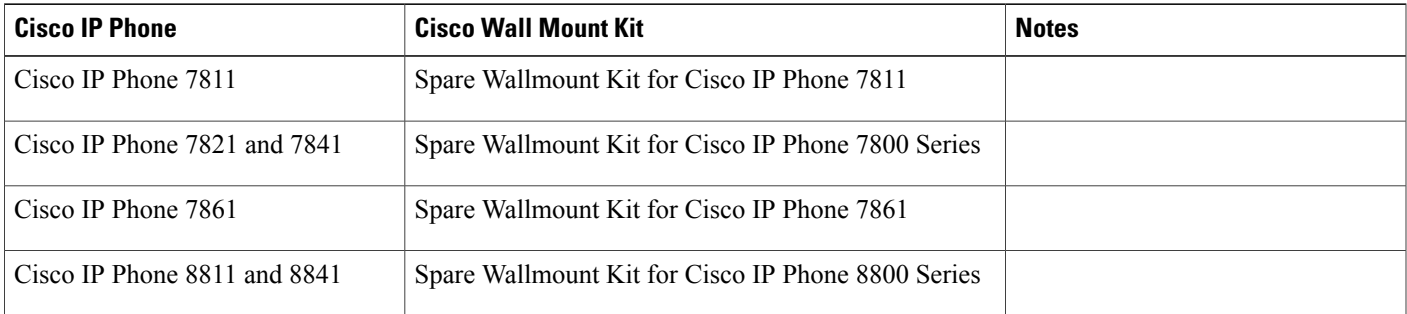

#### **Table 6: Wall Mount Kits**

Г

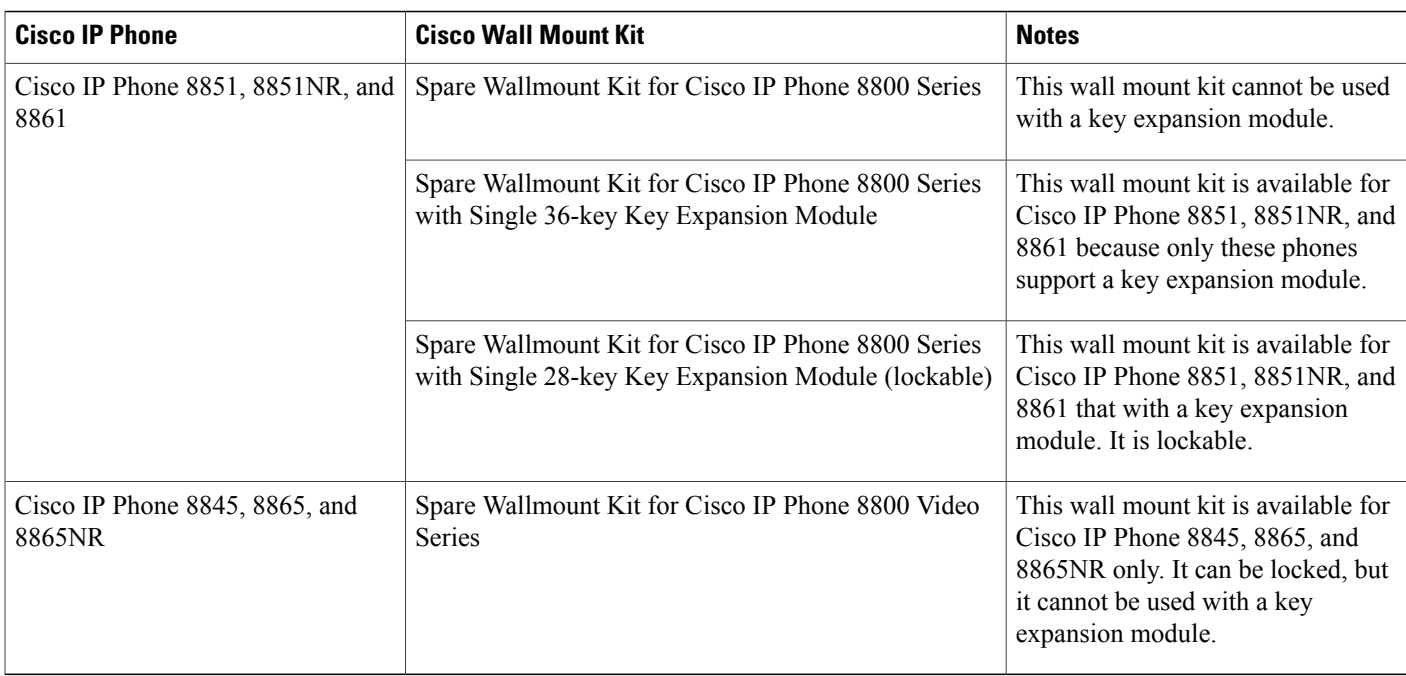

#### **Related Topics**

[Accessory](#page-6-1) Support, on page 1

# <span id="page-35-0"></span>**Wall Mount Components**

You can attach a wall mount kit to most surfaces, including concrete, brick, or other hard surfaces. But the items in your wall mount kit are for drywall use only. If you mount your phone on other surfaces, obtain the appropriate screws and anchors.

Check and see that you have the correct components before you install your kit. For each phone model, use the table and diagram to check the contents of your wall mount kit.

| Item | <b>Component</b>                  |
|------|-----------------------------------|
| A    | 4 M4 x 25-mm Phillips-head screws |
| B    | 4 anchors                         |
| C    | 2 M3 x 7-mm self-tapping screws   |
| D    | 1 wall bracket                    |
| Е    | 1 phone bracket                   |
| F    | One 200-mm Ethernet cable         |

**Spare Wall Mount Kit for Cisco IP Phone 7811**

 $\mathbf I$ 

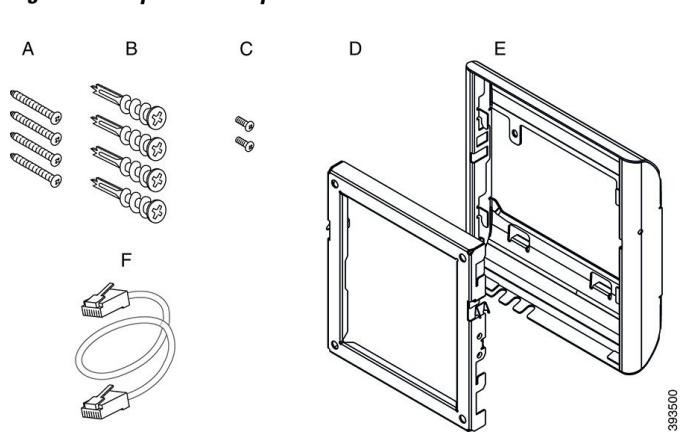

### **Figure 6: Components of Spare Wall Mount Kit for Cisco IP Phone 7811**

**Spare Wall Mount Kit for Cisco IP Phone 7800 Series**

| <b>Item</b> | <b>Component</b>                         |
|-------------|------------------------------------------|
| A           | 4 M8-18 x 1.25-inch Phillips-head screws |
| B           | 4 anchors                                |
| C           | 2 M2.5 x 6-mm machine screws             |
| D           | 1 phone bracket                          |
| E           | 1 wall bracket                           |
| F           | One 6-inch Ethernet cable                |

#### **Figure 7: Components of Spare Wall Mount Kit for Cisco IP Phone 7800 Series**

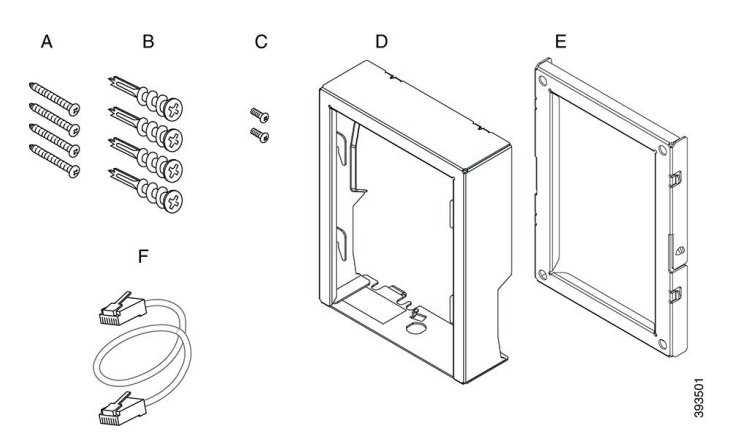

T

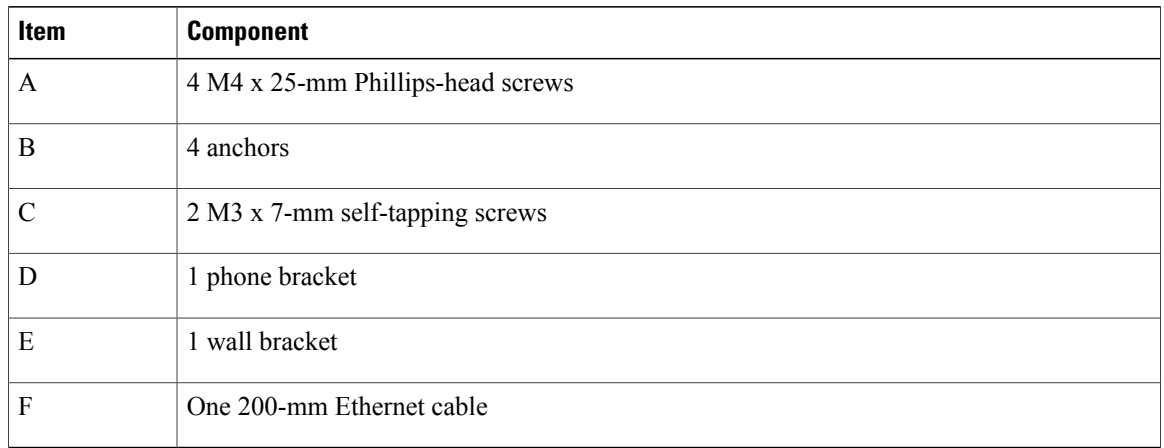

### **Spare Wall Mount Kit for Cisco IP Phone 7861**

**Figure 8: Components of Spare Wall Mount Kit for Cisco IP Phone 7861**

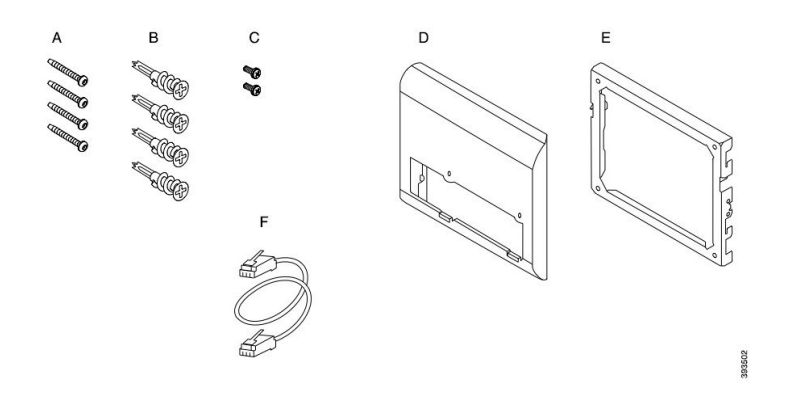

#### **Spare Wall Mount Kit for Cisco IP Phone 8800 Series**

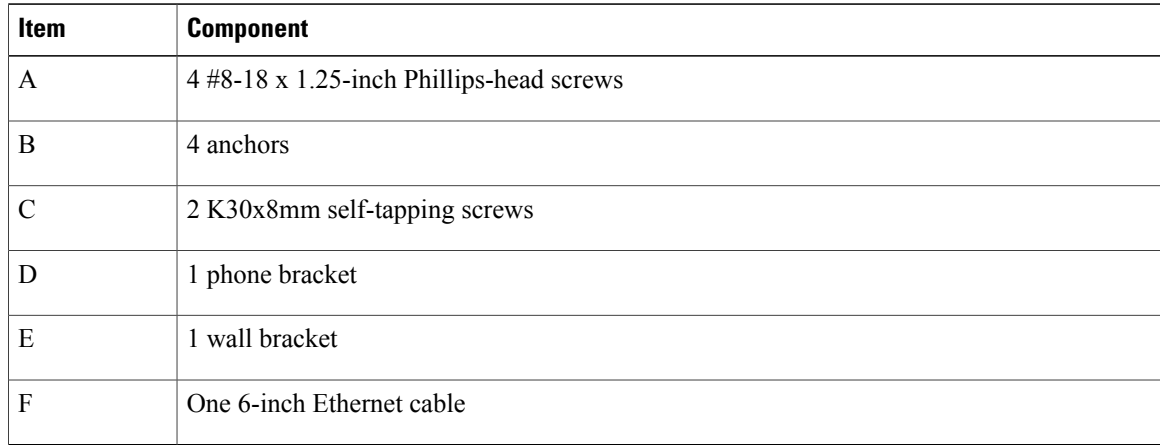

 $\mathbf I$ 

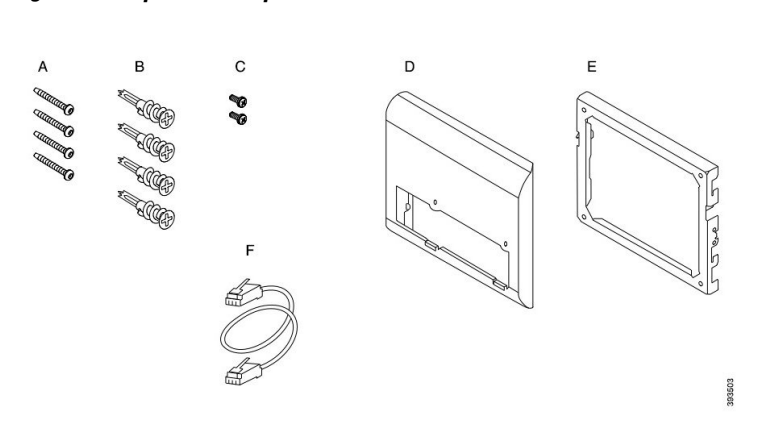

### **Figure 9: Components of Spare Wall Mount Kit for Cisco IP Phone 8800 Series**

**Spare Wall Mount Kit for Cisco IP Phone 8800 Series with Single 28-key Key Expansion Module (Lockable)**

| <b>Item</b> | <b>Component</b>                                |
|-------------|-------------------------------------------------|
| A           | $6\#8-18$ x 1.25-inch Phillips-head screws      |
| B           | 6 anchors                                       |
| C           | 3 K30x8mm self-tapping screws                   |
| D           | 1 phone bracket                                 |
| Ε           | 1 wall bracket                                  |
| F           | One 6-inch Ethernet cable                       |
| G           | 1 key if the bracket includes the optional lock |

I

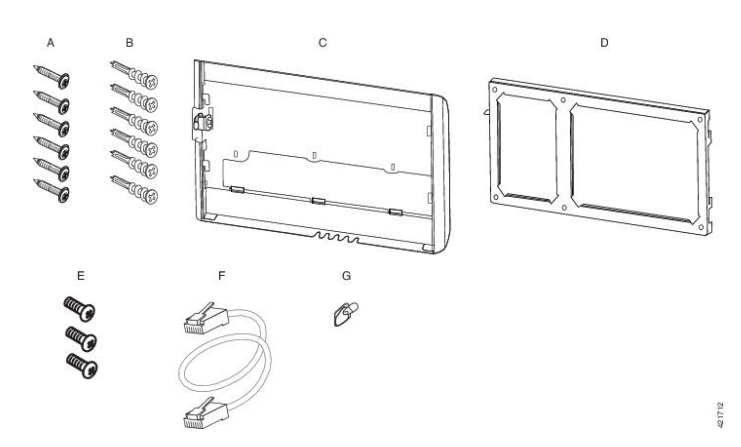

**Figure 10: Components of Spare Wall Mount Kit for Cisco IP Phone 8800 Series with Single 28-key Key Expansion Module (Lockable)**

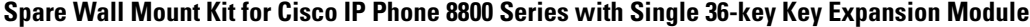

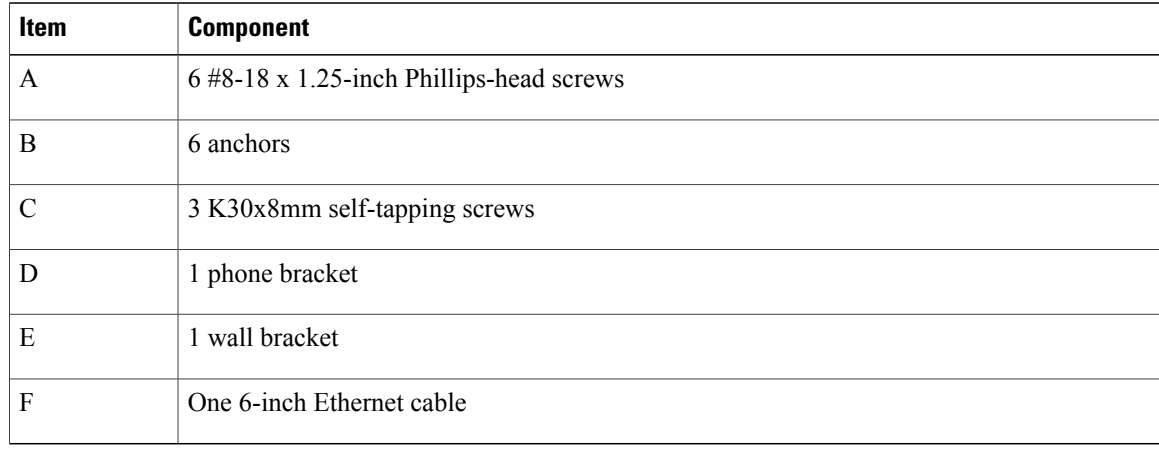

**Figure 11: Components of Spare Wall Mount Kit for Cisco IP Phone 8800 Series with Single 36-key Key Expansion Module**

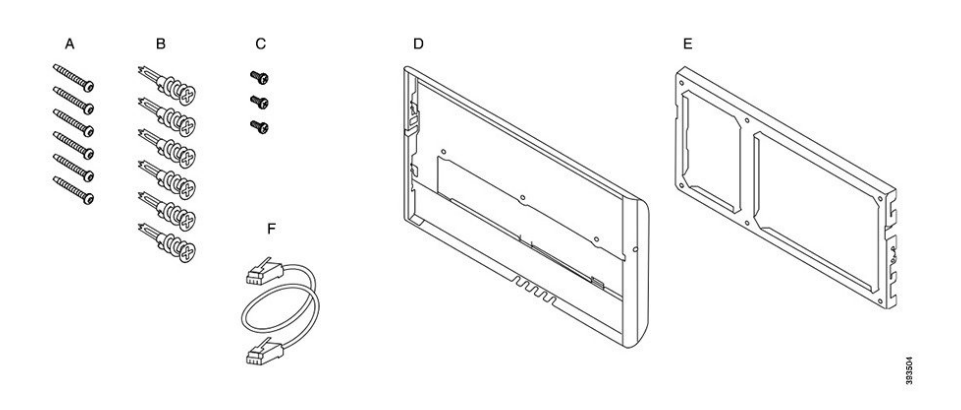

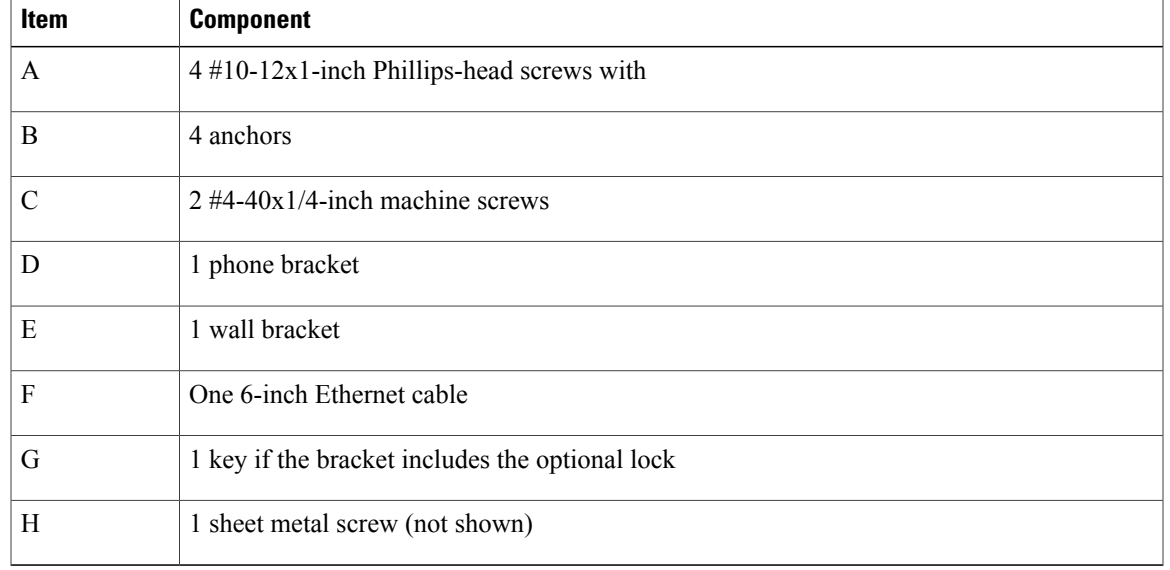

#### **Spare Wall Mount Kit for Cisco IP Phone 8800 Video Series**

**Figure 12: Components of Spare Wall Mount Kit for Cisco IP Phone 8800 Video Series**

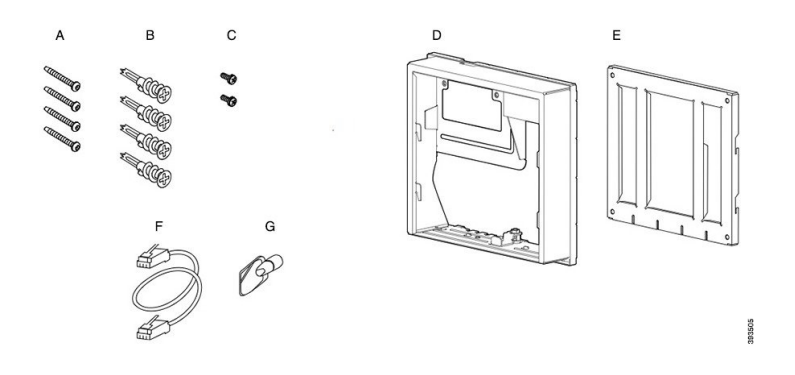

# <span id="page-40-0"></span>**Install a Spare Wall Mount Kit**

Π

Make sure that a working Ethernet connection is available nearby before you install your wall mount kit. If the phone covers the connector, the connector must be flush or recessed to the wall.

Complete your installation in the following order:

- Attach the wall bracket to the wall
- Attach the phone bracket to the phone
- Attach the cables to the phone
- Attach the phone to the wall bracket

### <span id="page-41-0"></span>**Attach the Wall Bracket to the Wall**

Each wall mount kit is slightly different, so refer to the appropriate example when attaching the bracket to the wall.

### **Before You Begin**

Obtain one of each of the following:

- #2 Phillips-head screwdriver
- Level
- Pencil

#### **Procedure**

- **Step 1** Hold the bracket against the wall, with the arrow pointing up.
- **Step 2** Use the level to ensure that the bracket is level.
- **Step 3** Use a pencil to mark the screw holes.
- **Step 4** Center the anchor over the pencil mark and use a #2 Phillips-head screwdriver to press the anchor into the wall. Screw the anchor clockwise into the wall until it is seated flush.
- **Step 5** Use the included screws and the #2 Phillips-head screwdriver to attach the bracket to the wall through the anchors.

#### **Examples of a Wall Bracket Attached to a Wall**

The following diagram illustrates attaching a Cisco IP Phone 7800 and 8800 series wall bracket to a wall.

 $\mathbf I$ 

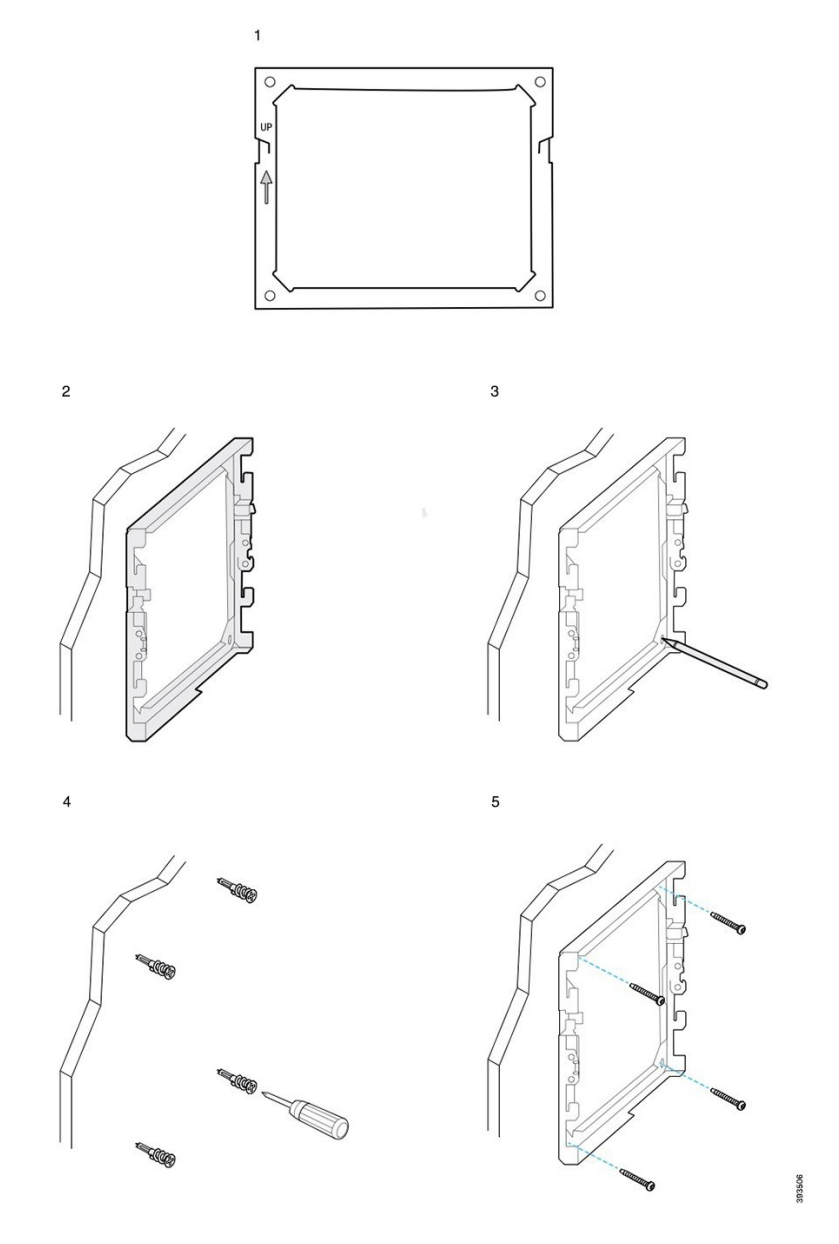

The following diagram illustrates attaching a Cisco IP Phone 8800 series wall bracket with a key expansion module to a wall.

Τ

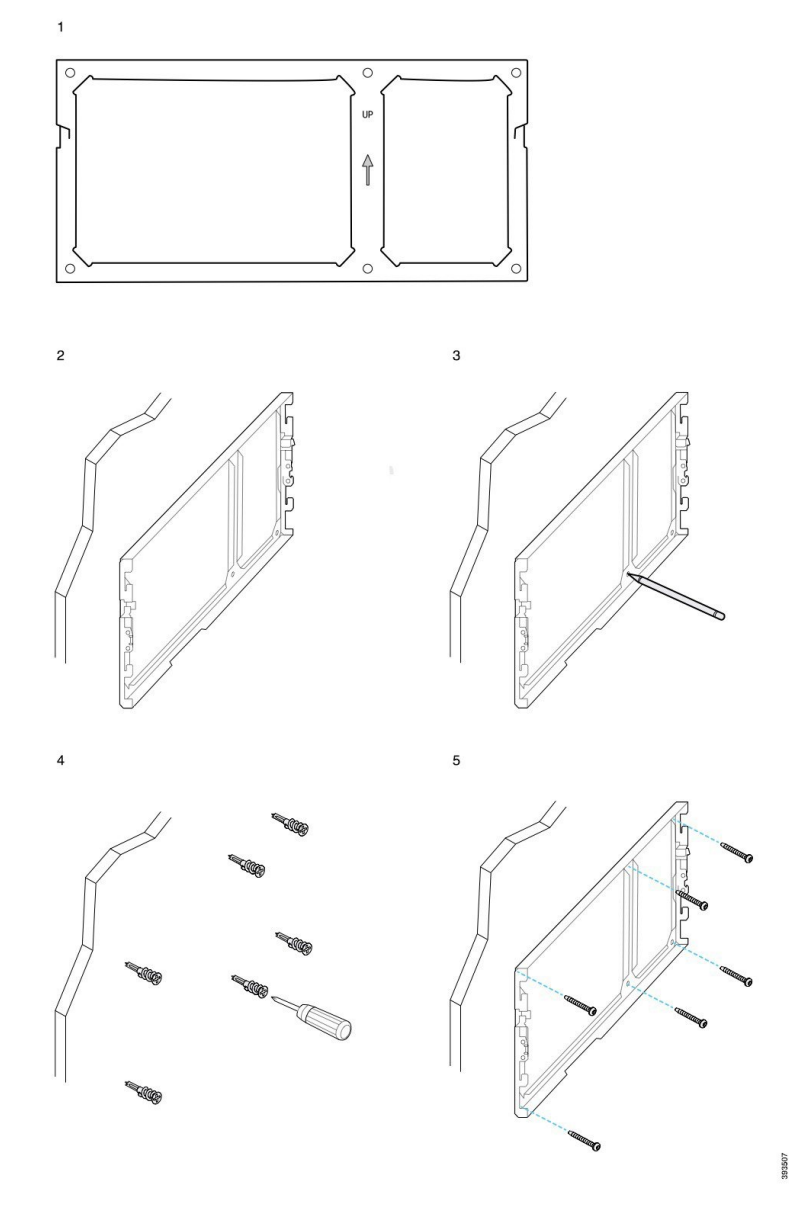

The following diagram illustrates step 2 to step 5 of attaching a Cisco IP Phone 8845 and 8865 series wall bracket to a wall.

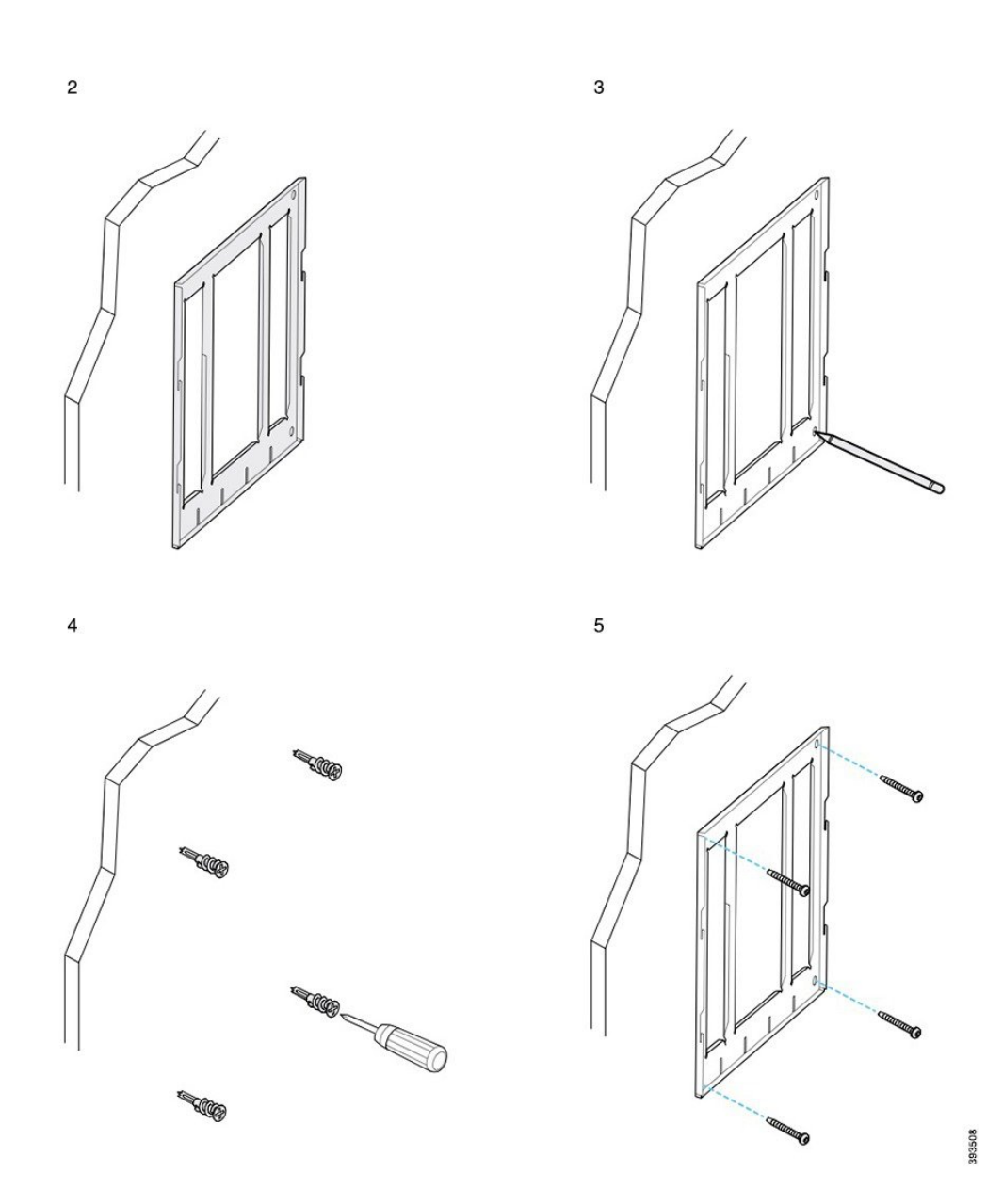

### <span id="page-44-0"></span>**Attach the Phone Bracket to the Phone**

Before you attach a phone to the wall, you attach the phone bracket to the phone. The phone bracket attaches the phone to the wall bracket, and it bears the weight of the phone. Ensure that the phone bracket is attached securely to your phone. Because each phone is slightly different, refer to the appropriate example to guide you.

### **Before You Begin**

Π

Obtain a #1 Phillips-head screwdriver.

#### **Procedure**

- **Step 1** Keep the handset cord or headset cords attached, but remove any other cords from the phone base.
- **Step 2** Attach the phone bracket to the phone. Insert the tabs on the bracket into the mounting tabs on the back of the phone.
- **Step 3** Use the #1 Phillips-head screwdriver to secure the phone bracket to the phone with the self-tapping or the machine screws.

#### **Examples of a Phone Bracket Attached to a Phone**

The following diagram illustrates how to attach a Cisco IP Phone 7800 and 8800 series phone to a phone bracket.

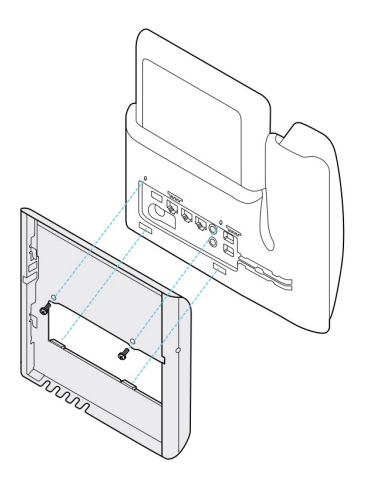

The following diagram illustrates how to attach a Cisco IP Phone 8845 and 8865 to a phone bracket.

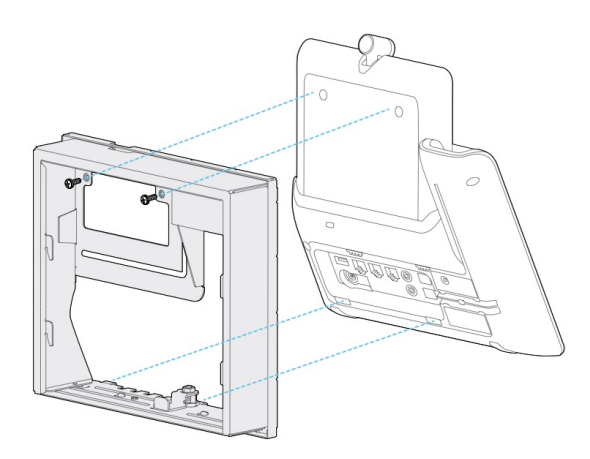

The following diagram illustrates how to attach a phone bracket to a Cisco IP Phone 8800 series phone equipped with a key expansion module.

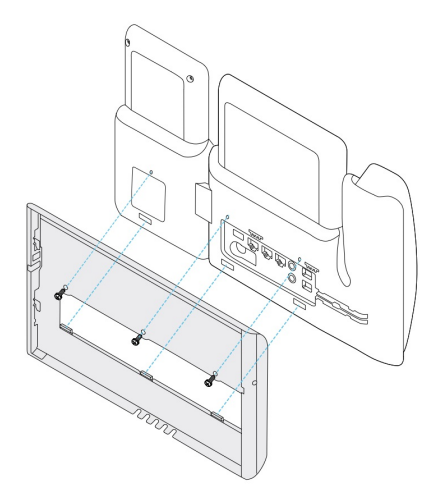

### <span id="page-46-0"></span>**Attach the Cables to the Phone**

Attach the phone cables to your phone before you mount the phone to the wall.

#### **Procedure**

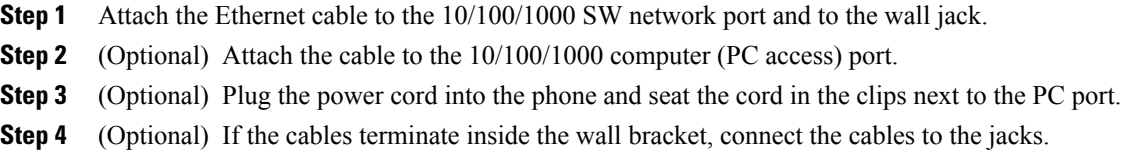

### <span id="page-46-1"></span>**Attach the Phone to the Wall Bracket**

After you have installed your wall bracket on the wall, you attach your phone - with the phone bracket to it to the wall bracket. Ensure that the phone fits securely into the wall bracket. Because each phone is slightly different, refer to the appropriate example to guide you.

#### **Procedure**

- **Step 1** Insert the tabs on the top of the wall bracket into the slots on the phone bracket. Cables that terminate outside of the brackets can be positioned in the openings on the bracket bottom, with one cable per opening.
- **Step 2** Press the phone firmly into the wall bracket and slide the phone down. The tabs in the bracket click into position.

ı

#### **Examples of a Cisco IP Phone Attached to the Wall Bracket**

The following diagram illustrates how to attach a Cisco IP Phone 7800 and 8800 series to your wall bracket.

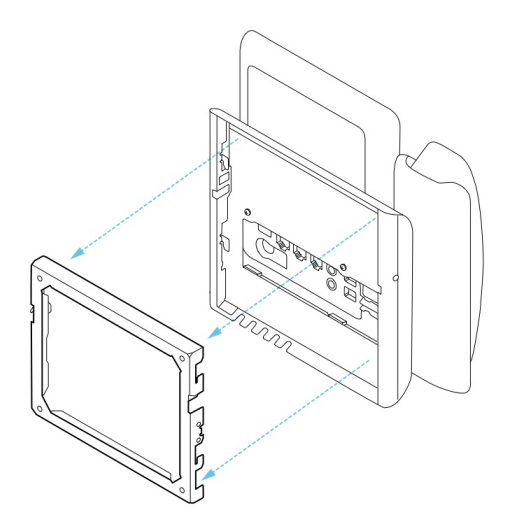

The following diagram illustrates how to attach a Cisco IP Phone 8845 and 8865 to your wall bracket.

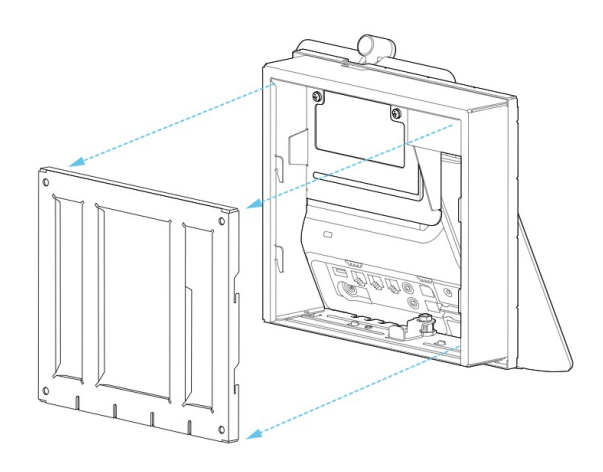

The following diagram illustrates how to attach a Cisco IP Phone 8800 series with a key expansion module to your wall bracket.

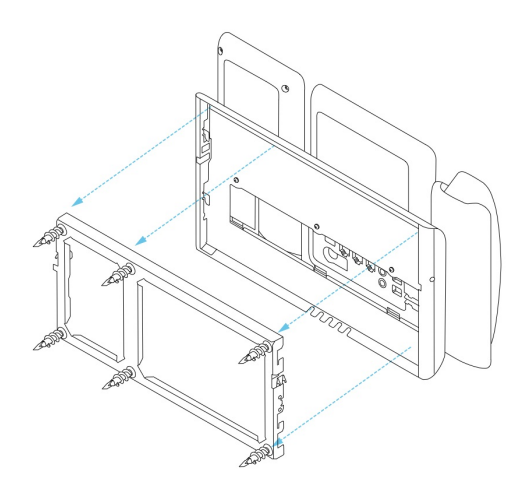

# <span id="page-48-0"></span>**Remove the Phone from the Wall Mount Kit**

The wall bracket has two tabs that lock the bracket to the phone mounting plate. These tabs must be released before you can remove the phone from the wall mount kit. Because each phone is slightly different, refer to the appropriate example to guide you.

#### **Before You Begin**

Obtain two Phillips head screwdrivers or other similar devices that have a diameter of 5 millimeters or 3/16 inch.

#### **Procedure**

- **Step 1** Insert a screw driver or other device into the left and right holes in the phone mounting plate. Insert to a depth of about 3/4 inch or 2 centimeters.
- **Step 2** Press inwards firmly to disengage the tabs.
- **Step 3** Lift the phone to release it from the wall bracket and pull the phone toward you.

#### **Examples of Disengaging the Locking Tabs**

The following diagram illustrates how to disengage the locking tabs on the Cisco IP Phone 7800 and 8800 series.

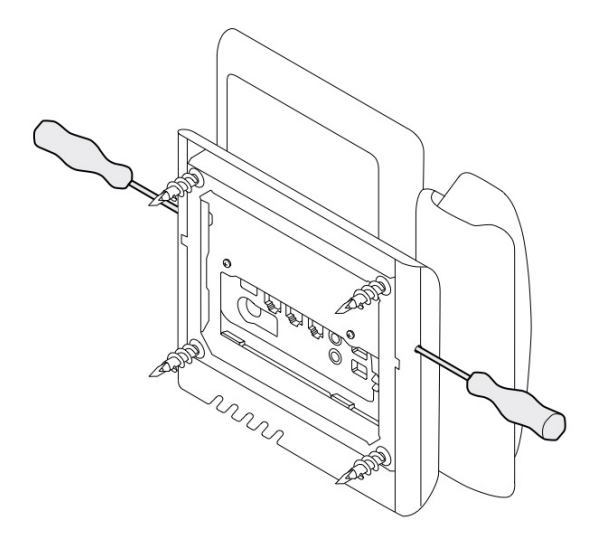

The following diagram shows how to disengage the locking tabs on the Cisco IP Phone 8800 series with a key expansion module attached.

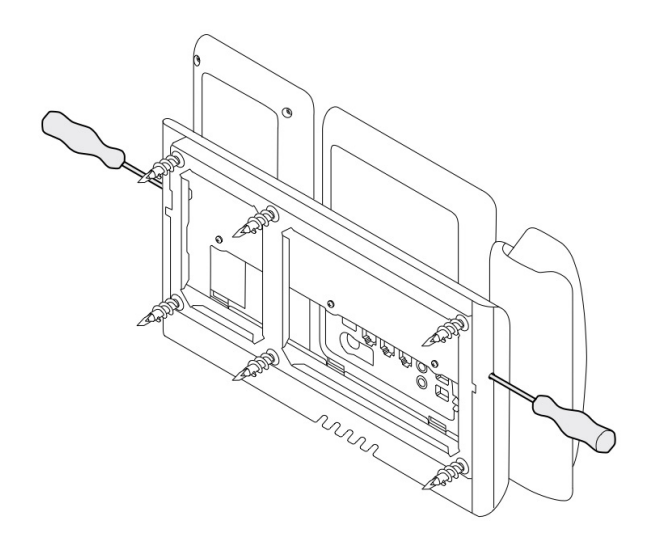

# <span id="page-49-0"></span>**Adjust the Handset Rest on Your Phone**

Each Cisco IP Phone comes with a small removeable tab located in the phone cradle. This tab determines how the phone handset sits in the cradle. If your phone is wall mounted or if the handset slips out of the cradle too easily, you may need to adjust how the handset rests on this tab.

#### **Before You Begin**

Obtain a coin or other similar object with a thickness of about 1.75 mm or 0.069 inch.

 $\mathbf I$ 

#### **Procedure**

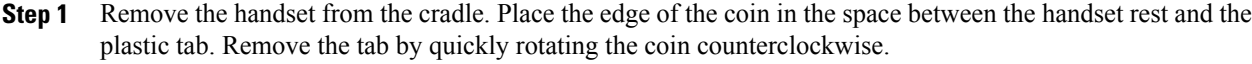

- **Step 2** Rotate the tab 180 degrees so the ridge points toward you and the smooth back faces down.
- **Step 3** Hold the tab between two fingers, with the corner notches facing you.
- **Step 4** Line up the tab with the slot in the cradle and press the tab evenly into the slot. An extension protrudes from the top of the rotated tab.
- **Step 5** Return the handset to the handset rest.

 $\overline{\phantom{a}}$ 

 $\mathbf I$ 

<span id="page-52-0"></span>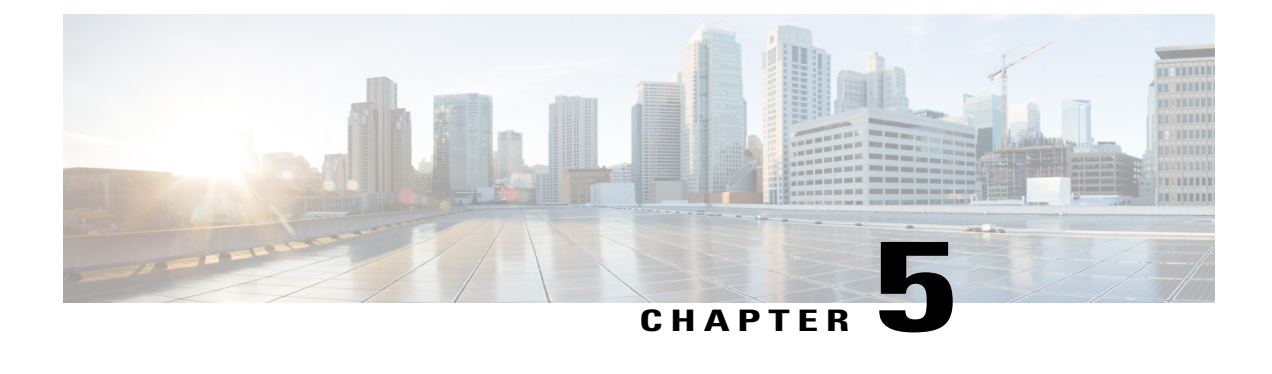

# **Other Accessories**

- Connect the [Footstand,](#page-52-1) page 47
- [Secure](#page-52-2) the Phone with a Cable Lock , page 47
- External Speakers and [Microphone,](#page-53-0) page 48

# <span id="page-52-1"></span>**Connect the Footstand**

If your phone is placed on a table or desk, connect the footstand to the back of the phone.

#### **Procedure**

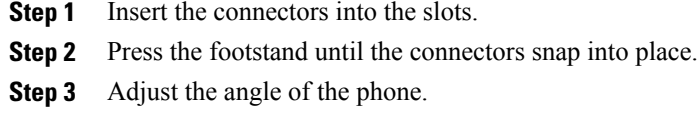

#### **Related Topics**

I

[Accessory](#page-6-1) Support, on page 1

# <span id="page-52-2"></span>**Secure the Phone with a Cable Lock**

You can secure your Cisco IP Phone 8800 Series with a laptop cable lock up to 20 mm wide.

#### **Procedure**

- **Step 1** Take the looped end of the cable lock and wrap it around the object to which you want to secure your phone.
- **Step 2** Pass the lock through the looped end of the cable.
- **Step 3** Unlock the cable lock.
- **Step 4** Press and hold the locking button to align the locking teeth.
- **Step 5** Insert the cable lock into the lock slot of your phone and release the locking button.
- **Step 6** Lock the cable lock.

#### **Related Topics**

[Accessory](#page-6-1) Support, on page 1

# <span id="page-53-0"></span>**External Speakers and Microphone**

External speakers and microphones are plug-and-play accessories. You can connect an external PC-type microphone and powered speakers (with amplifier) on the Cisco IP Phone by using the line in/out jacks. Connecting an external microphone disables the internal microphone and connecting an external speaker disables the internal phone speaker.

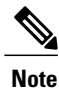

Using poor quality external audio devices, playing loudspeakers at very loud volumes, or placing the microphone very close to the loudspeaker may result in undesirable echo for other parties on your speakerphone calls.

#### **Related Topics**

[Accessory](#page-6-1) Support, on page 1

<span id="page-54-0"></span>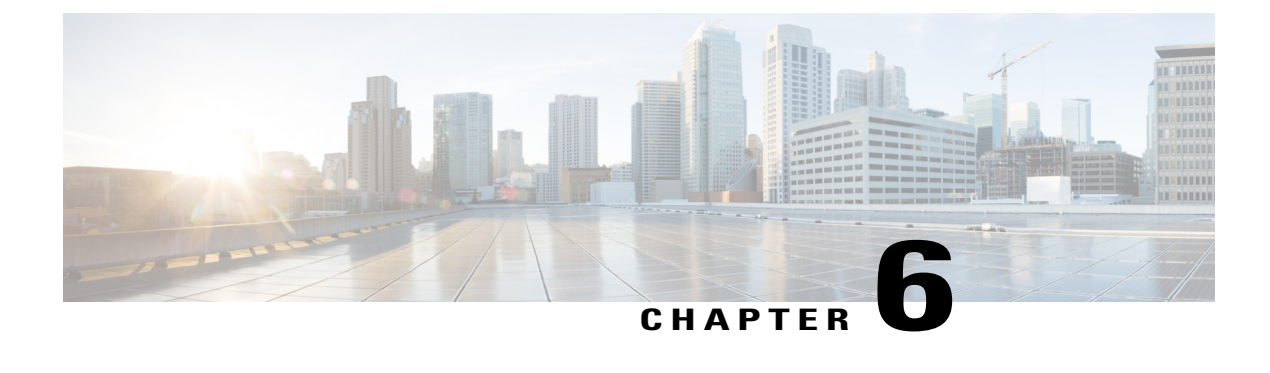

# **Product Safety and Security**

- Safety and [Performance](#page-54-1) Information, page 49
- FCC [Compliance](#page-55-3) Statements, page 50
- Cisco Product Security [Overview,](#page-56-3) page 51
- Important Online [Information,](#page-57-0) page 52

# <span id="page-54-2"></span><span id="page-54-1"></span>**Safety and Performance Information**

### <span id="page-54-3"></span>**Power Outage**

Your access to emergency service through the phone requires that the phone receive power. If a power interruption occurs, service or emergency calling service dialing does not function until power is restored. If a power failure or disruption occurs, you may need to reset or reconfigure the equipment before you can use service or emergency calling service dialing.

### **External Devices**

We recommend that you use good-quality external devices that are shielded against unwanted radio frequency (RF) and audio frequency (AF) signals. External devices include headsets, cables, and connectors.

Depending on the quality of these devices and their proximity to other devices, such as mobile phones or two-way radios, some audio noise may still occur. In these cases, we recommend that you take one or more of these actions:

- Move the external device away from the source of the RF or AF signals.
- Route the external device cables away from the source of the RF or AF signals.
- Use shielded cables for the external device, or use cables with a better shield and connector.
- Shorten the length of the external device cable.
- Apply ferrites or other such devices on the cables for the external device.

Cisco cannot guarantee the performance of external devices, cables, and connectors.

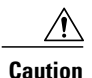

In European Union countries, use only external speakers, microphones, and headsets that are fully compliant with the EMC Directive [89/336/EC].

### <span id="page-55-0"></span>**Bluetooth Wireless Headset Performance**

Cisco IP phones support Bluetooth Class 2 technology when the headsets support Bluetooth. Bluetooth enables low-bandwidth wireless connections within a range of 30 feet (10 meters). The best performance is in the 3to 6-foot (1- to 2-meter) range. You can connect up to five headsets, but only the last one connected is used as the default.

Because of potential interference issues, we recommend that you move 802.11b/g devices, Bluetooth devices, microwave ovens, and large metal objects away from the wireless headset.

The Bluetooth wireless headset does not need to be within direct line-of-sight of the phone. However, some barriers, such as walls or doors, and interference from other electronic devices, can affect the connection.

**Note** The Cisco IP Phone 7811, 7821, 7841, and 7861 does not support Bluetooth.

### <span id="page-55-1"></span>**Ways to Provide Power to Your Phone**

You can provide power to your phone in one of two ways:

- Use the power cable that comes with your phone.
- If your network supports Power over Ethernet (PoE), you can plug your phone into the network. Plug an Ethernet cable into the Ethernet phone port  $\frac{9}{6}$  and into the network.

If you are not sure whether your network supports PoE, check with your administrator.

### <span id="page-55-3"></span><span id="page-55-2"></span>**Phone Behavior During Times of Network Congestion**

Anything that degrades network performance can affect Cisco IP Phone voice and video quality, and in some cases, can cause a call to drop.Sources of network degradation can include, but are not limited to, the following activities:

- Administrative tasks, such as an internal port scan or security scan
- Attacks that occur on your network, such as a Denial of Service attack

# **FCC Compliance Statements**

The Federal Communications Commission requires compliance statements for the following:

### <span id="page-56-0"></span>**FCC Part 15.21 Statement**

Changes or modifications not expressly approved by the party responsible for compliance could void the user's authority to operate the equipment.

### <span id="page-56-1"></span>**FCC RF Radiation Exposure Statement**

This equipment complies with FCC radiation exposure limits set forth for an uncontrolled environment. End users must follow the specific operating instructions for satisfying RF exposure compliance. This transmitter must be at least 20 cm from the user and must not be collocated or operating in conjunction with any other antenna or transmitter.

### <span id="page-56-2"></span>**FCC Receivers and Class B Digital Statement**

This product has been tested and complies with the specifications for a Class B digital device, pursuant to Part 15 of the FCC Rules. These limits are designed to provide reasonable protection against harmful interference in a residential installation. This equipment generates, uses, and can radiate radio frequency energy and, if not installed and used according to the instructions, may cause harmful interference to radio communications. However, there is no guarantee that interference will not occur in a particular installation.

If this equipment does cause harmful interference to radio or television reception, which is found by turning the equipment off and on, the user is encouraged to try to correct the interference by one or more of the following measures:

- Reorient or relocate the receiving antenna
- Increase the separation between the equipment or devices
- Connect the equipment to an outlet other than the receiver's
- Consult a dealer or an experienced radio/TV technician for assistance

# <span id="page-56-3"></span>**Cisco Product Security Overview**

This product contains cryptographic features and is subject to U.S. and local country laws that govern import, export, transfer, and use. Delivery of Cisco cryptographic products does not imply third-party authority to import, export, distribute, or use encryption. Importers, exporters, distributors, and users are responsible for compliance with U.S. and local country laws. By using this product, you agree to comply with applicable laws and regulations. If you are unable to comply with U.S. and local laws, return this product immediately.

Further information regarding U.S. export regulations can be found at [https://www.bis.doc.gov/](https://www.bis.doc.gov/policiesandregulations/ear/index.htm) [policiesandregulations/ear/index.htm.](https://www.bis.doc.gov/policiesandregulations/ear/index.htm)

# <span id="page-57-0"></span>**Important Online Information**

#### **End User License Agreement**

The End User License Agreement (EULA) is located here: <https://www.cisco.com/go/eula>

#### **Regulatory Compliance and Safety Information**

Regulatory Compliance and Safety Information (RCSI) is located here: [https://www.cisco.com/c/en/us/td/](https://www.cisco.com/c/en/us/td/docs/voice_ip_comm/cuipph/all_models/regulatory_compliance/english/install/guide/iphrcsi3.html) [docs/voice\\_ip\\_comm/cuipph/all\\_models/regulatory\\_compliance/english/install/guide/iphrcsi3.html](https://www.cisco.com/c/en/us/td/docs/voice_ip_comm/cuipph/all_models/regulatory_compliance/english/install/guide/iphrcsi3.html)